# *Wersja próbna Solid Edge Free 2D*

# *Informacje <sup>o</sup> prawach własnosci ´ i ograniczeniach praw; znaki towarowe*

#### **Informacje <sup>o</sup> prawach własności i ograniczeniach praw**

Oprogramowanie i powiązana dokumentacja są własnością firmy Siemens Product Lifecycle Management Software Inc.

© 2013 Siemens Product Lifecycle Management Software Inc.

#### **Znaki towarowe**

Siemens i logo Siemens sa˛ zastrzezonymi ˙ znakami towarowymi firmy Siemens AG. Solid Edge jest znakiem towarowym lub zastrzeżonym znakiem towarowym firmy Siemens Product Lifecycle Management Software Inc. lub jej podmiotów zależnych <sup>w</sup> Stanach Zjednoczonych i <sup>w</sup> innych krajach. Wszystkie pozostałe znaki towarowe, zastrzeżone znaki towarowe i znaki usługowe należa do odpowiednich podmiotów.

#### **Rozdział**

# *1 Tworzenie rysunków 2D przy uzyciu ˙ Solid Edge Free 2D*

#### **Wprowadzenie**

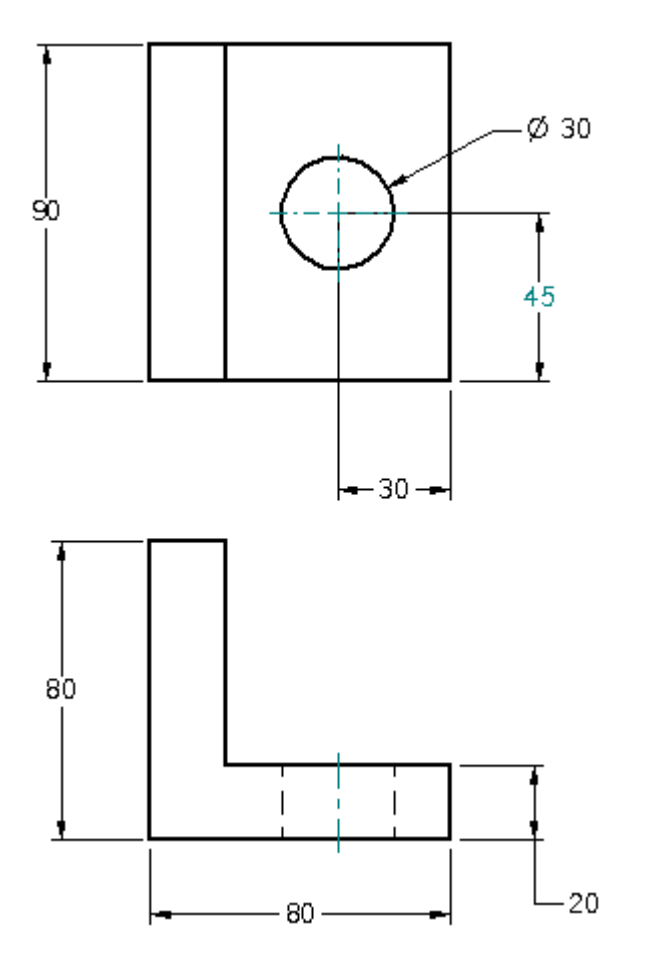

Ten samouczek przedstawia szczegółowe instrukcje tworzenia rysunku 2D prostej części pokazanej na ilustracji.

Do tworzenia i edytowania elementów 2D oraz do sterowania nimi będziesz korzystał z poleceń rysowania. Nauczysz się pracować z warstwami, zmieniać style linii, umieszczać i edytować wymiary, tworzyć formuły dla wymiarów, a także korzystać z innych narzędzi dostępnych w Solid Edge, które ułatwiają tworzenie i modyfikowanie geometrii 2D.

Ten samouczek odnosi się do poleceń znajdujących się w środowisku rysunku Solid Edge. Aby znalezć odpowiednie położenie w Solid Edge 2D Drafting, należy użyć Wyszukiwania poleceń położonego na pasku stanu w dolnej części okna aplikacji.

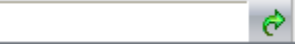

Aby dowiedzieć się więcej, zapoznaj się z tematem pomocy Korzystanie z narzędzia Wyszukiwanie poleceń.

Samouczek ten nie przedstawia wszystkich możliwości w zakresie modelowania w Solid Edge. Jego celem jest pokazanie, jak wydajne i intuicyjne jest to środowisko. Ma też za zadanie ułatwić Ci rozpoczęcie pracy w Solid Edge i dalszą jego naukę.

Inne samouczki są oparte na zasadach opisanych w niniejszym, jeżeli zatem jesteś początkującym użytkownikiem Solid Edge - rozpocznij nauke właśnie od niego.

#### **Otwórz plik szkoleniowy rysunku**

Na potrzeby niniejszego samouczka udostepniamy plik szkoleniowy.

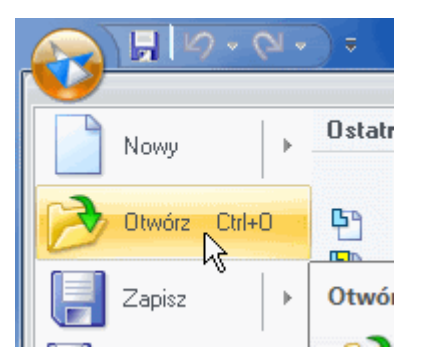

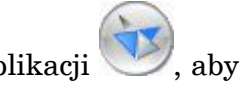

- $\Box$  W lewej górnej części okna Solid Edge kliknij przycisk aplikacji wyświetlić menu Aplikacji.
- $\Box$  W menu aplikacji kliknij Otwórz, jak pokazano powyżej.

Wyświetlone zostanie okno dialogowe Otwórz plik.

 $\Box$  Ustaw folder wyszukiwania na Solid Edge Training. Domyślna lokalizacja to: *C:\Program Files\Solid Edge ST6\Training*

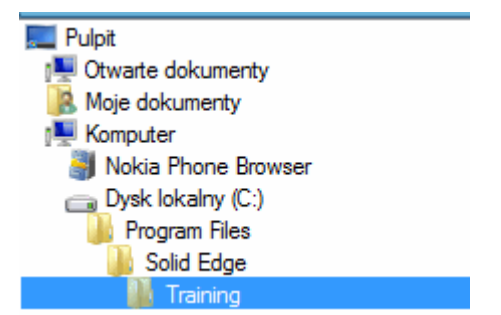

- $\Box$  W polu Nazwa pliku wpisz *sbddadr.dft* i naciśnij klawisz TAB.
- $\Box$ Aby wyświetlić plik, kliknij opcję Otwórz.

### **Ustaw swój obszar roboczy**

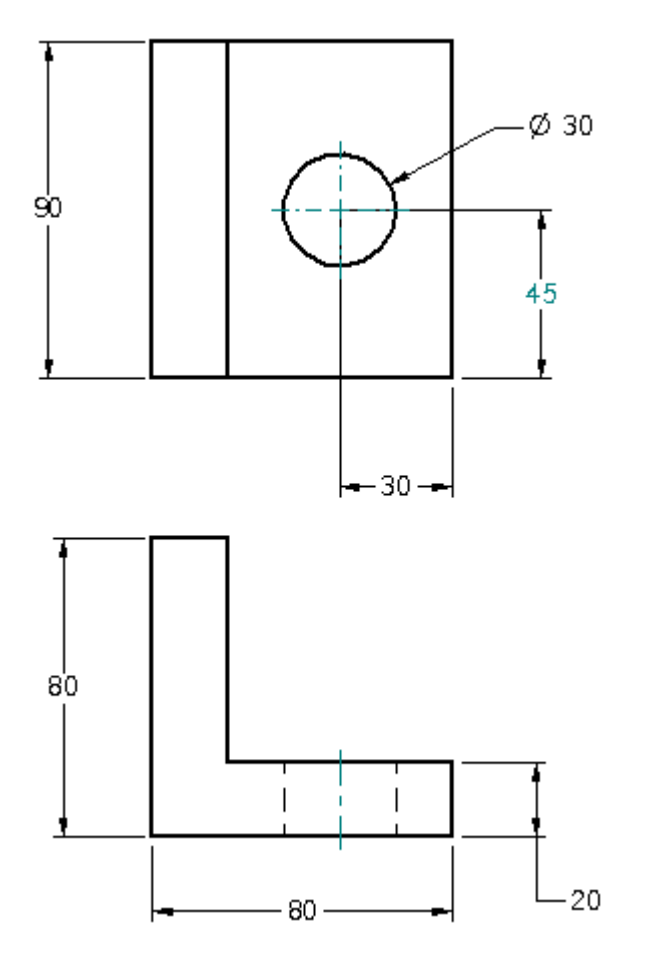

Upewnij się, że ustawienia na Twoim komputerze odpowiadają ilustracją w samouczku. W kilku kolejnych krokach określisz opcje wyświetlania i używania relacji geometrii 2D.

Relacje geometryczne określają zachowanie elementów 2D podczas edycji.

Można również tworzyć rysunki bez używania relacji. Ten samouczek przedstawia tworzenie rysunków z użyciem relacji.

 $\Box$  Wybierz przycisk aplikacji Solid Edge, a nastepnie polecenie **Zapisz jako**, aby zapisać dokument w danym położeniu z określeniem wybranej nazwy.

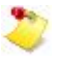

Zapisanie kopii pozwala zachować nienaruszony plik oryginalny z przeznaczeniem dla przyszłych zadań lub innych użytkowników.

#### **Ustawienia symboli relacji**

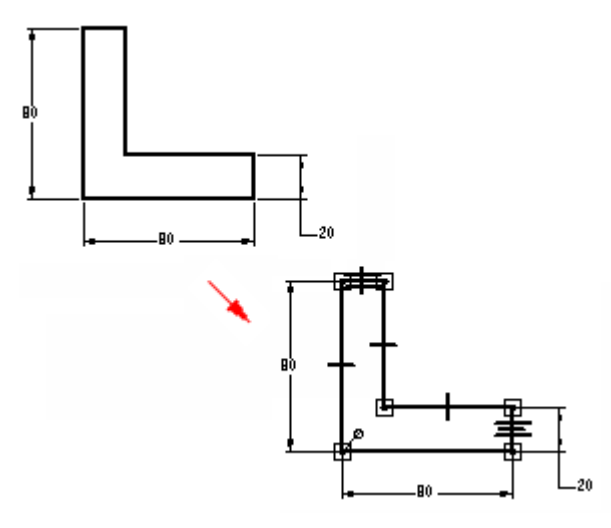

 $\Box$  Wybierz kartę Szkicowanie $\rightarrow$ grupe Relacje, a nastepnie ustaw nastepujące opcje:

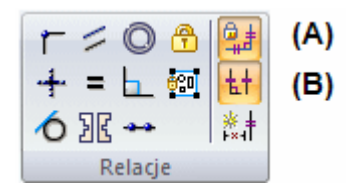

- •Zachowaj relacje (1): Ta opcja zapamiętuje relacje geometryczne podczas tworzenia i edycji elementów 2D. Przykładowo, gdy relacja poziomosci ´ zostanie zastosowana do linii, to linia ta pozostanie pozioma podczas edycji.
- •Symbole relacji (2): Ta opcja wyświetla symbole relacji na elementach 2D, tak jak pokazano na ilustracji.

W dalszej części samouczka dowiesz się więcej o tych opcjach.

Ten samouczek odnosi się do poleceń znajdujących się w środowisku rysunku Solid Edge. Aby znalezć odpowiednie położenie w Solid Edge 2D Drafting, należy użyć Wyszukiwania poleceń położonego na pasku stanu w dolnej części okna aplikacji.

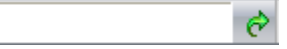

Aby dowiedzieć się więcej, zapoznaj się z tematem pomocy Korzystanie z narzędzia Wyszukiwanie poleceń.

#### **Wyświetl kartę Warstwy**

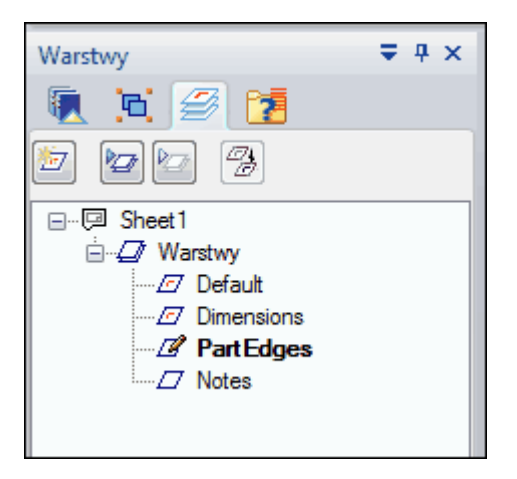

W kolejnych krokach narysujesz kilka elementów 2D i dodasz do nich wymiary. Możesz użyć karty Warstwy, aby określić aktywną warstwą oraz sterować wyświetlaniem warstw.

 $\Box$  Wybierz karte Narzedzia główne $\rightarrow$ grupe Wybór $\rightarrow$ polecenie Wybierz.

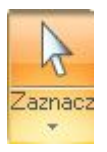

Aby uruchomić polecenie Wybierz, możesz również nacisnąć klawisz Esc.

 $\Box$  W okienku Biblioteka kliknij kartę Warstwy.

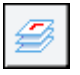

Zwróć uwagę, że na karcie Warstwy wyświetlone są nazwy kilku istniejących warstw. Te nazwy warstw zostały wcześniej utworzone dla celów niniejszego samouczka.

#### **Ustaw aktywną warstwę**

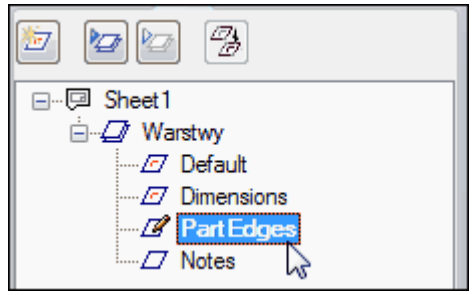

Nowo tworzone elementy są umieszczane na warstwie aktywnej.

Nazwa aktywnej warstwy będzie wyświetlana pogrubioną czcionką i zostanie również wskazana na karcie Warstwy za pomoca symbolu aktywnej warstwy  $\mathbb Z$ .

 $\Box$ Jezeli ˙ symbol aktywnej warstwy nie jest wyswietlony ´ obok warstwy *PartEdges*, umieść kursor na nazwie warstwy *PartEdges*, a następnie kliknij dwa razy wpis warstwy *PartEdges*, aby ja uaktywnić.

#### **Powiększanie widoku**

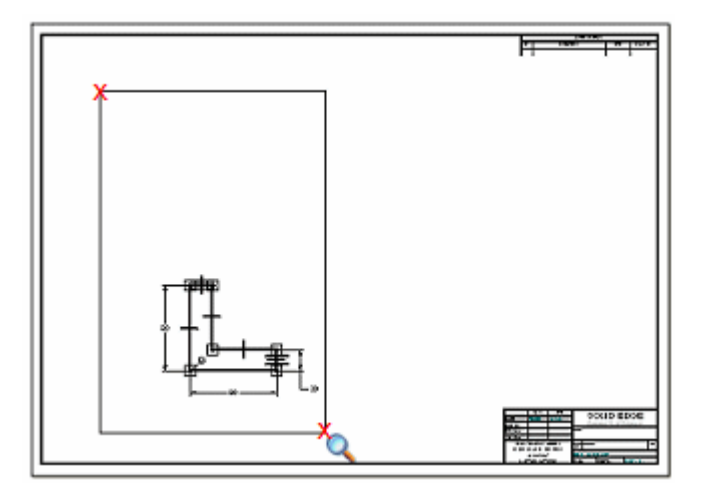

- $\Box$  Na pasku polecení manipulowania widokiem, położonym w dolnej części okna aplikacji, wybierz polecenie Powiększ obszar
- $\Box$  Kliknij raz z lewej górnej strony obszaru pokazanego na ilustracji, a następnie kliknij jeszcze raz z prawej dolnej strony. Widok zostanie powiększony do obszaru zawartego w prostokacie.
- $\Box$  Kliknij prawym przyciskiem myszy, aby zakończyć polecenie Powiększ obszar.

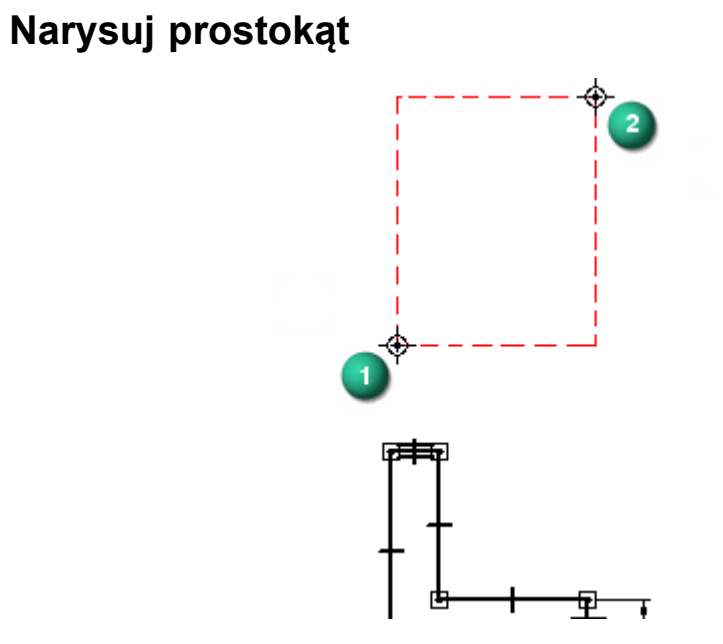

 $□$  Wybierz karte Szkicowanie→grupe Rysowanie→liste Prostokat→polecenie Prostokat przez 2 punkty

Możesz użyć opcji Styl linii, dostepnej na pasku poleceń prostokata przez 2 punkty, aby określić, czy elementy 2D mają być rysowane przy użyciu stylu linii widocznych, ukrytych czy tez˙ innych typowych stylów linii.

 $\Box$  Upewnij się, że na pasku poleceń opcja Styl linii jest ustawiona na styl linii widocznych.

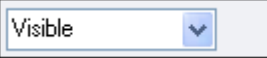

- $\Box$ Umieść kursor w punkcie (1), jak pokazano na ilustracji i kliknij.
- $\Box$  Przenieś kursor w kierunku punktu (2) i zauważ, że pasek polecen´ zmienił się jest na nim wyświetlona bieżąca wartość szerokości, wysokości i kąta.

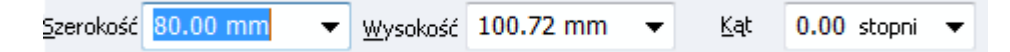

 $\Box$ Przenieś kursor do góry i w prawo, tak aby wartość Szerokości wynosiła około 80 mm, a Wysokości około 100 mm. Kliknij, aby zdefiniować punkt (2).

Wyświetlony zostanie prostokat składający się z dwóch poziomych i dwóch pionowych linii. Te cztery linie są połączone końcami, co oznacza, że pozostaną one połączone podczas wprowadzania zmian. Dowiesz się więcej na ten temat w dalszej części samouczka.

 $\Box$ Naciśnij Esc aby zakończyć polecenie Prostokąt przez 2 punkty.

### **Przyjrzyj się prostokątowi**

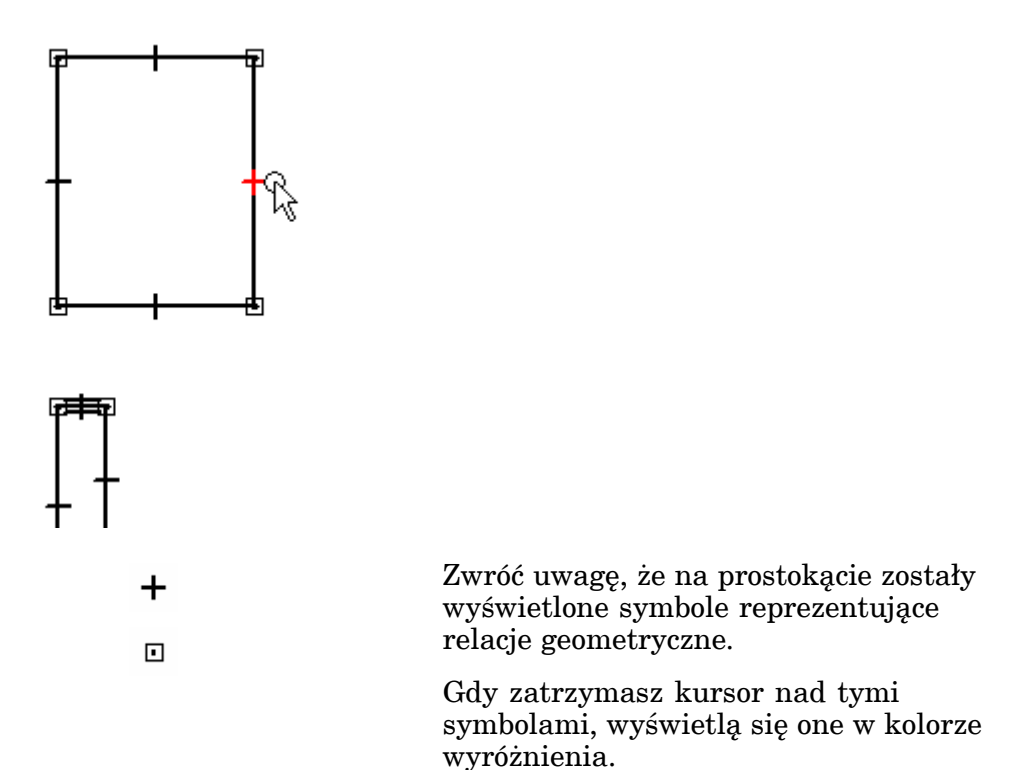

Relacje geometryczne określają, w jaki sposób geometria szkicu reaguje na wprowadzone zmiany.

Relacje te zostały nadane automatycznie na podstawie położenia kursora oraz bieżących ustawień narzędzia IntelliSketch. Więcej na ten temat dowiesz się, wykonując kolejne kroki ćwiczenia.

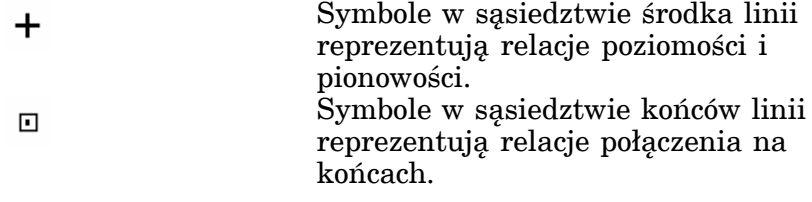

Gdy później zmodyfikujesz prostokat, linie pozostana połączone na końcach oraz poziome lub pionowe.

### **IntelliSketch - informacje dodatkowe**

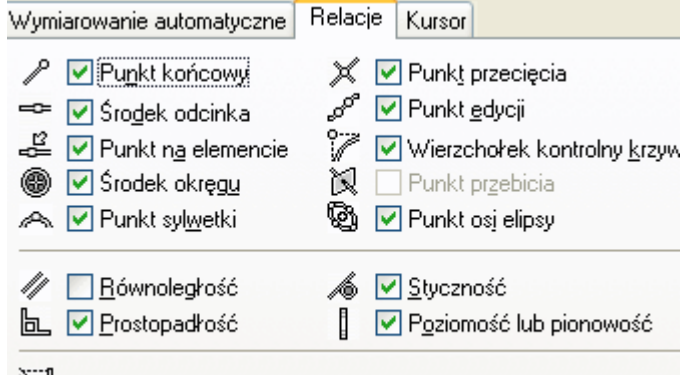

- <sup>№</sup>. | Roz<u>c</u>iągnięcia (punkt-na i styczność)
- $\Box$  Wybierz kartę Szkicowanie $\rightarrow$ grupe IntelliSketch $\rightarrow$ IntelliSketch.

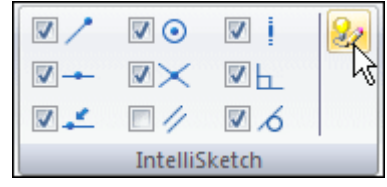

Zostanie wyświetlone okno dialogowe IntelliSketch.

 $\Box$  Upewnij się, że ustawienia są wprowadzone, tak jak na powyższej ilustracji.

Poświęć chwilę na zapoznanie się z opcjami dostępnymi na karcie Relacje okna IntelliSketch. Na karcie Relacje definiuje się, które relacje mają być rozpoznawane przez IntelliSketch <sup>w</sup> czasie rysowania.

Zwróć uwage, że zaznaczone sa pola wyboru Punkt końcowy oraz Poziomość lub Pionowość. Opcje te były wykorzystywane do automatycznego narzucenia relacji w narysowanym przed chwilą prostokącie. Zauważ, że możesz te same opcje wybrać bezpośrednio na pasku poleceń w grupie IntelliSketch.

 $\Box$  W oknie dialogowym IntelliSketch kliknij OK.

#### **Usuń linię**

Usuniesz teraz jedną z linii, a następnie narysujesz linię, która ją zastąpi. Narzędzie zaznaczania umożliwia zaznaczanie elementów do edycji, kopiowania i usuwania.

Sprawdź, czy polecenie Zaznacz jest aktywne.  $\Box$ 

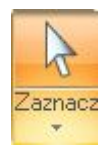

- $\Box$  Przesuń kursor nad liniami szkicu. Zwróć uwagę, że linia, przez którą przechodzi kursor, jest wyróżniana.
- $□$  Ustaw kursor na linii przedstawionej na ilustracji i kliknij, aby ja zaznaczyć.

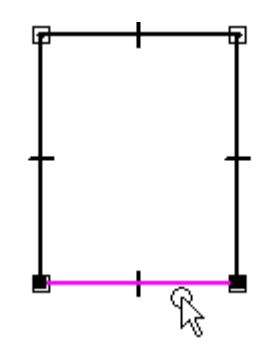

Zwróć uwagę, że:

- •Linia zmieniła kolor na kolor elementów zaznaczonych.
- •Został wyświetlony pasek polecen´ Linia, pozwalający ustawić długość i kąt nachylenia linii.

 $\Box$  Naciśnij klawisz DELETE. Linia została usunięta ze szkicu.

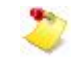

Uwaga: Gdy naciskasz klawisz DELETE, kursor musi znajdować się w oknie Solid Edge.

Zauważ że usunięta została linia, relacja poziomości oraz relacje połączeń końców.

#### **Wywołaj polecenie Linia**

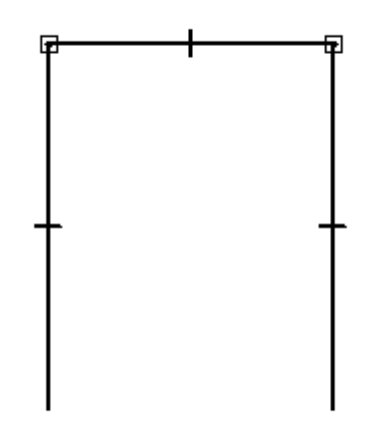

 $\Box$  Wybierz kartę Szkicowanie $\rightarrow$ grupę Rysowanie $\rightarrow$ polecenie Linia .

# **Narysuj nową linię**

 $\Box$  Przesuń kursor na koniec linii pokazanej poniżej, a kiedy obok kursora pojawi się symbol relacji końca odcinka  $\ell$ , kliknij.

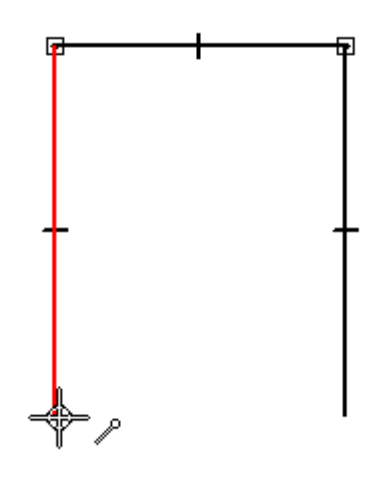

Przesun´ kursor na koniec linii pokazanej na dolnej ilustracji <sup>a</sup> gdy obok kursora  $\Box$ pojawi się symbol relacji punktu końcowego  $\ell$  - kliknij.

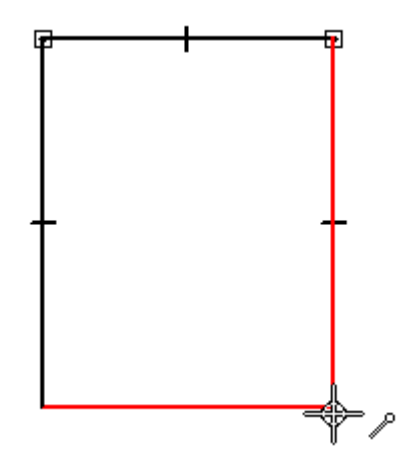

 $\Box$  Gdy zakończysz rysowanie linii, kliknij prawym przyciskiem myszy, aby zrestartowac´ polecenie Linia.

# **Przyjrzyj się rezultatom**

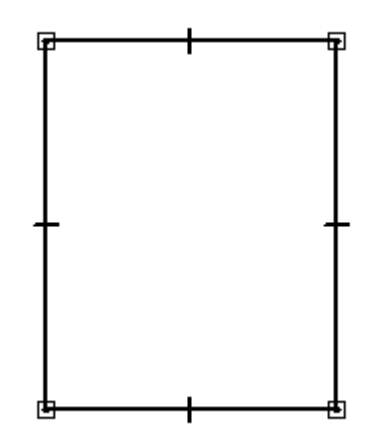

Poświęć chwilę na przyjrzenie się narysowanej linii.

Nowa linia powinna posiadać relacje połączenia na obu końcach oraz relacje poziomości w okolicy środka linii.

 $\Box$  Jeżeli Twój szkic jest inny, niż na ilustracji skorzystaj z Narzędzia zaznaczania aby usunąć linię i za pomocą polecenia Linia narysuj nową.

#### **Uaktywnij warstwę Wymiary**

W kilku następnych krokach dodasz wymiar sterujący i relację geometryczną do narysowanego przed chwilą prostokąta. Aby umieścić wymiar na oddzielnej warstwie, uaktywnisz warstwę Wymiary.

 $\Box$  Na karcie Warstwy, ustaw kursor na warstwie Wymiary, a następnie kliknij dwa razy wpis tej warstwy, aby ją uaktywnić.

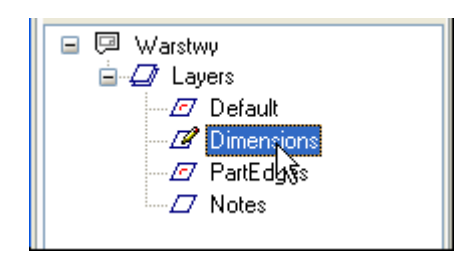

# **Zwymiaruj wysokość prostokąta**

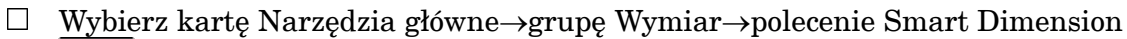

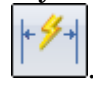

- $\Box$  Upewnij się, że na pasku polecen´ Smart Dimension wybrana jest opcja Sterujący A
- $□$  Ustaw kursor na pionowej linii prostokata, jak pokazano na ilustracji. Gdy linia zostanie wyróżniona - kliknij, aby ją zaznaczyć.

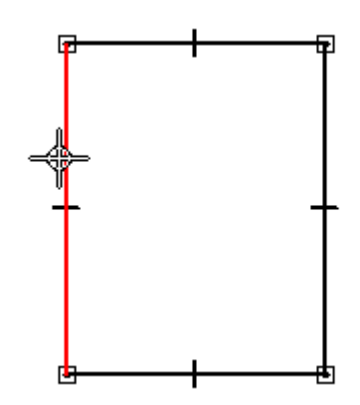

.

 $\Box$  Ustaw kursor z lewej strony prostokata, jak pokazano na ilustracji poniżej, a następnie kliknij, aby określić położenie wymiaru.

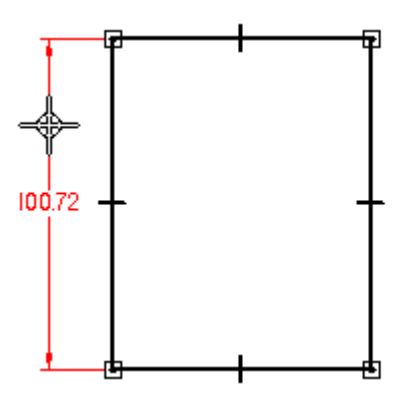

Zwróć uwage, że wartość wymiaru 100 została wyświetlona w polu wartości przy wymiarze.

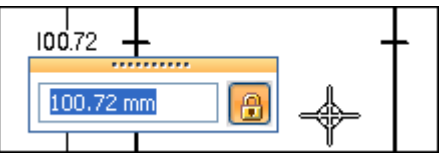

 $\Box$  W polu wartości wymiaru wpisz 100 i naciśnij klawisz Enter.

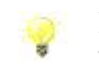

Kiedy wprowadzasz wartości w polach wymiarowych nie musisz wprowadzać typu jednostki, jak mm lub stopnie.

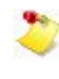

Zwróć uwagę, że zaktualizowana została wyświetlana wartość oraz wysokość prostokąta. Wymiar, który umieściłeś jest wymiarem sterującym (zablokowanym). Wymiary sterujące sterują elementami, których rozmiary określają. Użyj przycisku blokuj w celu utworzenia wymiary sterującego.

#### **Powiąż szerokość prostokąta**

Ponieważ na widoku z przodu istnieje już wymiar sterujący, który definiuje szerokość części, możesz użyć relacji równości, aby sterować szerokością prostokata narysowanego <sup>w</sup> widoku <sup>z</sup> góry.

- $□$  Wybierz karte Szkicowanie→grupe Relacje→polecenie Równość  $□$
- $\Box$  Ustaw kursor na poziomej linii prostokata, jak pokazano na górnej ilustracji. Gdy linia zostanie wyróżniona - kliknij, aby ją zaznaczyć.

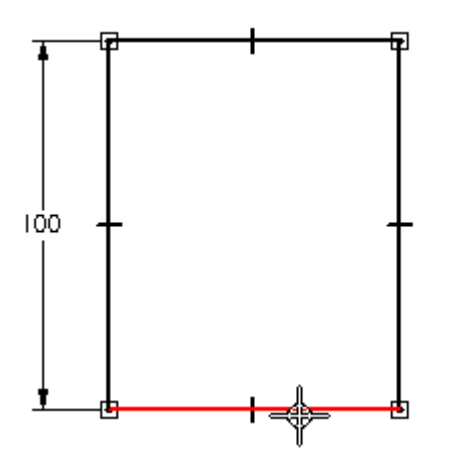

Ustaw kursor na linii <sup>w</sup> widoku <sup>z</sup> przodu, jak pokazano na dolnej ilustracji, <sup>a</sup> następnie kliknij, aby ją zaznaczyć.

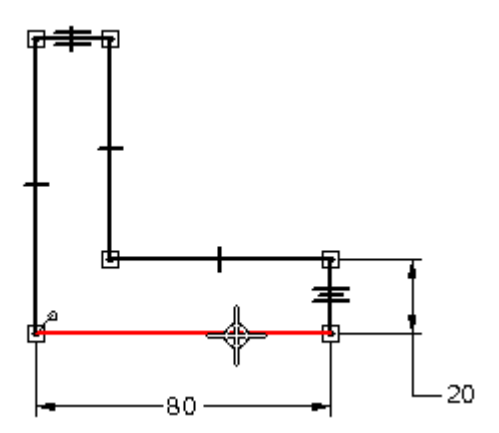

Zwróć uwage, że szerokość prostokata zostanie zmieniona i bedzie równa długości drugiej zaznaczonej linii. Relacja równości stanowi przykład relacji geometrycznej. Relacje geometryczne służą do sterowania rozmiarem, kształtem lub położeniem jednego lub wielu elementów 2D. Relacje takie są czasami nazywane ograniczeniami geometrycznymi.

Symbole relacji geometrycznych nie są umieszczane na warstwach. Symbole relacji geometrycznych można wyświetlać lub ukrywać za pomocą polecenia Symbole relacji. Ustawiłeś ta opcje we wcześniejszej cześci tego samouczka.

W dalszej części samouczka wyłączysz tę opcję, aby ukryć symbole relacji.

# **Uaktywnij warstwę Krawędzie części**

W kilku następnych krokach dokończysz rysowanie elementów reprezentujących krawędzie części. Narysujesz okrąg oraz kilka dodatkowych linii.

 $\Box$  Na karcie Warstwy, ustaw kursor na warstwie Krawędzie części, a następnie kliknij dwa razy wpis tej warstwy, aby ja uaktywnić.

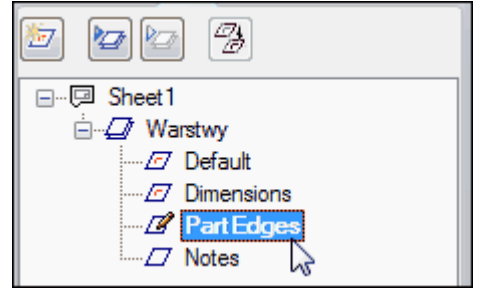

### **Umieść okrąg**

- $\Box \quad \text{Wybierz kartę Szkicowanie>grupę Rysowanie>polecenie Okrag ześrodka$
- $\Box$  Na pasku polecen´ Okrąg, w polu Średnica wpisz 30, a następnie naciśnij klawisz ENTER.

Średnica: 30.00 mm

 $\Box$  W głównym oknie programu, ustaw kursor w położeniu zbliżonym do pokazanego na ilustracji, a następnie kliknij myszką, aby umieścić okrąg.

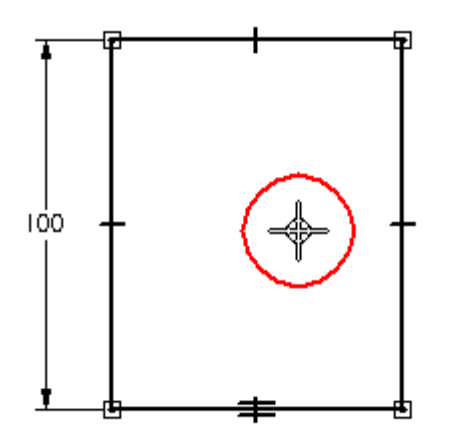

Położenie okręgu określisz później przy użyciu wymiarów sterujących.

#### **Narysuj kolejną linię**

 $\Box$  Wybierz kartę Szkicowanie- $\angle$ grupe Rysowanie $\rightarrow$ polecenie Linia

#### **Rozdział 1** *Tworzenie rysunków 2D przy uz˙yciu Solid Edge Free 2D*

 $\Box$  Ustaw kursor na linii pokazanej na ilustracji, tak aby znajdował się mniej więcej w jednej linii z linią przedstawioną na widoku z przodu.

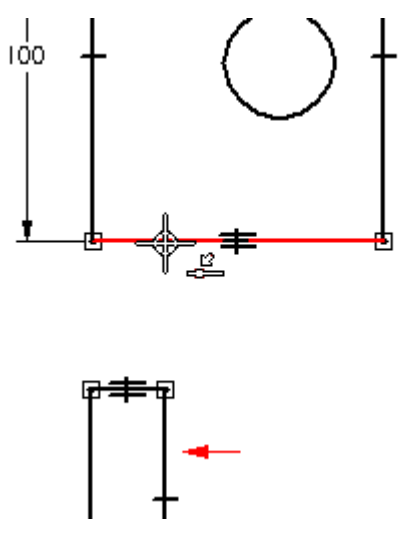

- Gdy przy kursorze pojawi się symbol relacji Punkt na elemencie  $\stackrel{\mathcal{G}}{\Longleftarrow}$ , kliknij  $\Box$ myszka. ˛
- Ustaw kursor na linii pokazanej na dolnej ilustracji, <sup>a</sup> gdy obok kursora pojawi  $\Box$ się symbol relacji punkt na  $\stackrel{\mathbb{E}}{\longrightarrow}$ i pionowości  $\mathbb{I}$  - kliknij myszką.

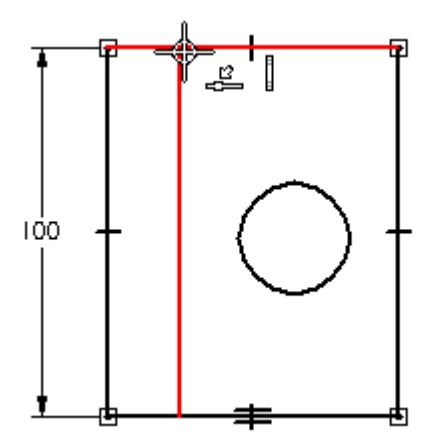

 $\Box$  Gdy zakonczysz rysowanie linii, kliknij prawym przyciskiem myszy, aby zrestartowac´ polecenie Linia.

W dalszej części samouczka zastosujesz relacje geometryczne, aby dokładnie określić położenie tej linii.

#### **Rozpocznij rysowanie linii ukrytej**

W kilku nastepnych krokach narysujesz dwie linie ukryte na widoku z przodu, które przedstawiają okrąg umieszczony na widoku z góry. Do określenia położenia linii użyjesz narzędzia IntelliSketch.

 $\Box$  Na pasku polecen´ Linia ustaw opcję linii ukrytej na liście Styl linii.

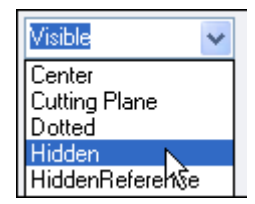

 $\Box$ Najpierw ustaw kursor na okręgu w położeniu zbliżonym do pokazanego na górnej ilustracji, ale jeszcze nie klikaj.

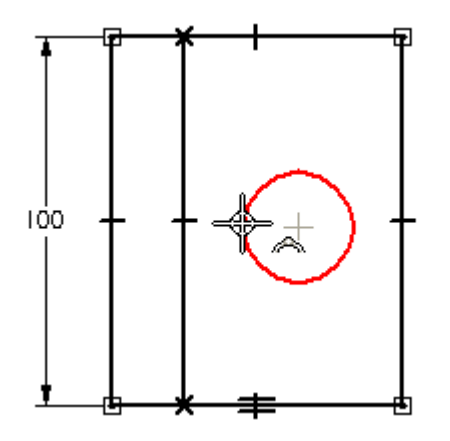

Gdy obok kursora wyświetli się relacja punktu sylwetki $\overbrace{ }^{ \beta \gamma}$ , przesuń kursor w  $\Box$ dół do linii pokazanej na ponizszej ˙ ilustracji.

Zwróć uwagę, że pomiędzy okręgiem a bieżącym położeniem kursora wyświetlona została linia przerywana. Wskazuje to, że kursor jest dokładnie wyrównany z krawędzią okręgu.

Gdy przy kursorze pojawi się symbol relacji Punkt na elemencie  $\stackrel{\mathbb{E}}{\longrightarrow}$ -kliknij, aby rozpocząć linię.

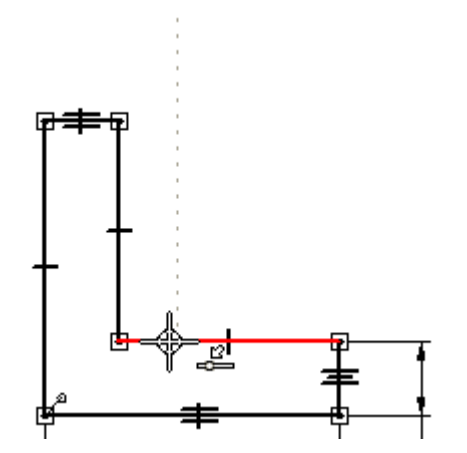

### **Zakończ rysowanie linii ukrytej**

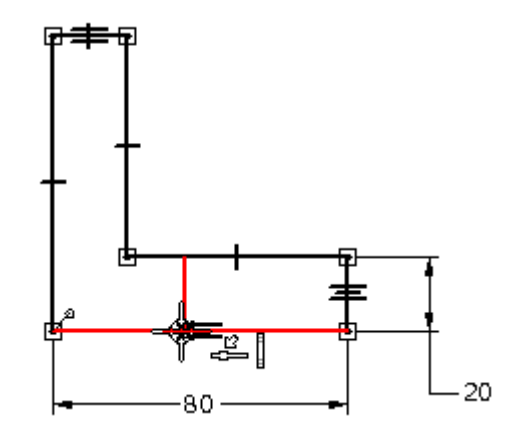

- $\Box$  Umieść kursor na linii pokazanej na ilustracji, a gdy obok kursora pojawi się symbol relacji punktu na elemencie  $\stackrel{\mathbb{E}}{\longrightarrow}$  i relacji pionowości  $\mathbb{I}$  - kliknij myszką, aby zakończyć linię.
- $\Box$  Gdy zakonczysz rysowanie linii, kliknij prawym przyciskiem myszy, aby zrestartowac´ polecenie Linia.

#### **Narysuj drugą linię ukrytą**

Używając tej samej techniki, z której korzystałeś w poprzednich krokach, narysujesz drugą linię ukrytą.

 $\Box$  Najpierw ustaw kursor na kolistej krawędzi, jak pokazano na poniższej ilustracji, ale nie klikaj.

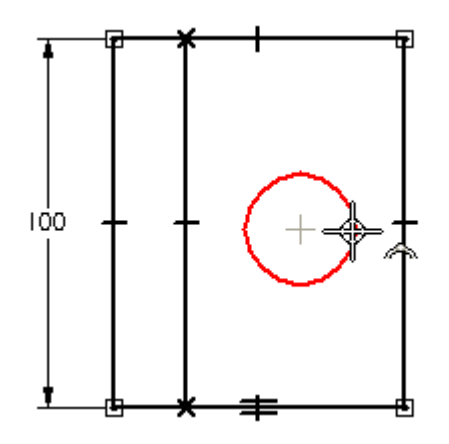

 $\Box$  Gdy obok kursora wyświetli się relacja punktu sylwetki, przesuń kursor w dół do linii na widoku z przodu, pokazanej na poniższej ilustracji.

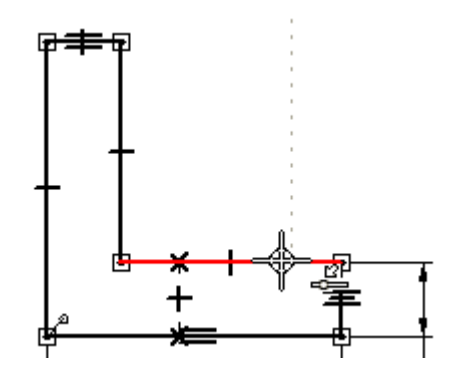

- $\Box$ Gdy pojawi się symbol relacji punktu na elemencie - kliknij, aby zakończyć rysowanie linii.
- $\Box$  Przesuń kursor do dolnej linii, a gdy obok kursora pojawi się symbol relacji punktu na elemencie i relacji pionowości - kliknij myszką, aby zakończyć linię, tak jak pokazano na ponizszej ˙ ilustracji.

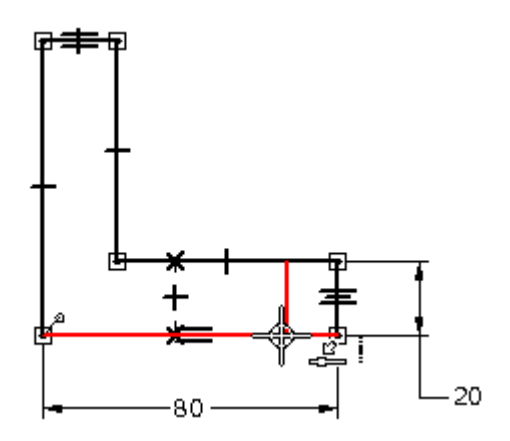

 $\Box$  Gdy zakończysz rysowanie linii, kliknij prawym przyciskiem myszy, aby zrestartowac´ polecenie Linia.

# **Zapisz plik**

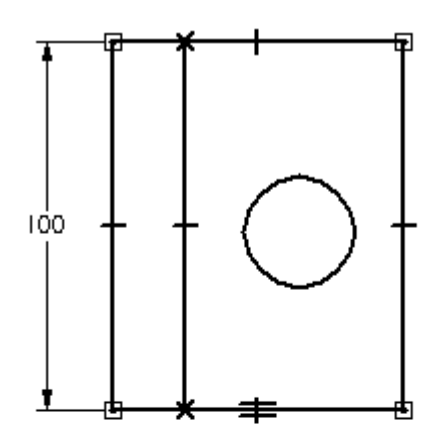

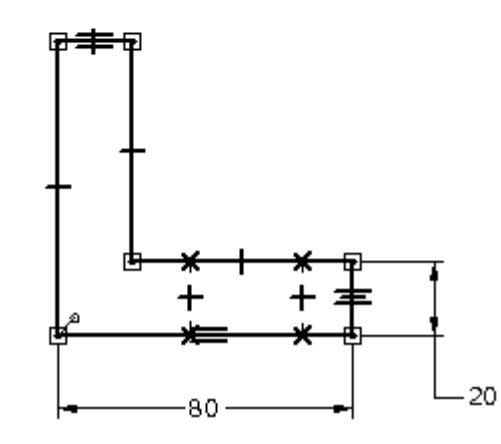

 $\Box$ Na pasku szybkiego dostępu kliknij przycisk Zapisz, aby zapisać efekty dotychczasowej pracy.

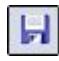

### **Uaktywnij warstwę Wymiary**

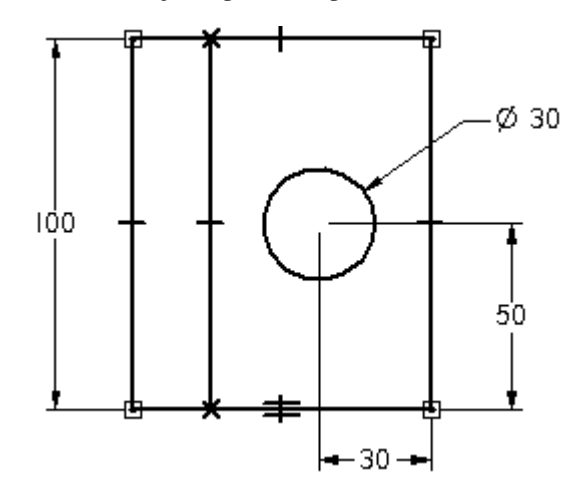

W kilku następnych krokach dodasz wymiary sterujące określające rozmiar i położenie okręgu, jak pokazano na górnej ilustracji. Na początek, uaktywnisz warstwe Wymiary.

 $\Box$  Na karcie Warstwy, ustaw kursor na warstwie Wymiary, a następnie kliknij dwa razy wpis tej warstwy, aby ja uaktywnić.

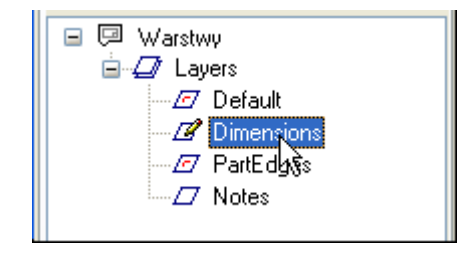

# **Zwymiaruj okrąg**

- $\Box$ Wybierz kartę Narzędzia główne $\rightarrow$ grupę Wymiar $\rightarrow$ polecenie Smart Dimension
- $\Box$  Ustaw kursor na okręgu, który narysowano wcześniej, tak jak pokazano na ilustracji. Gdy okrąg zostanie wyróżniony - kliknij, aby go zaznaczyć.

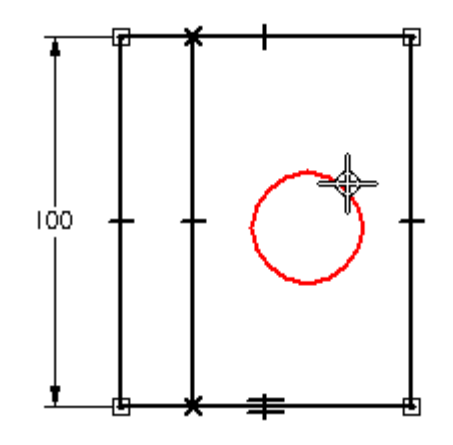

 $\Box$ Ustaw kursor w położeniu zbliżonym do pokazanego na dolnej ilustracji, a następnie kliknij, aby określić położenie wymiaru.

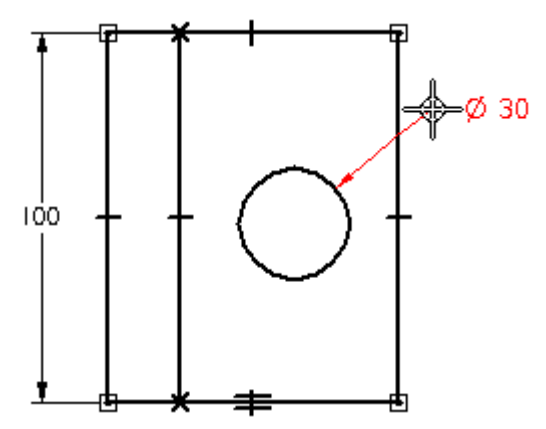

 $\Box$  Jeżeli średnica okręgu nie wynosi 30 milimetrów, wpisz wartość 30 w polu wartości przy wymiarze, a następnie naciśnij klawisz Enter.

# **Wybierz polecenie Odległość pomiędzy**

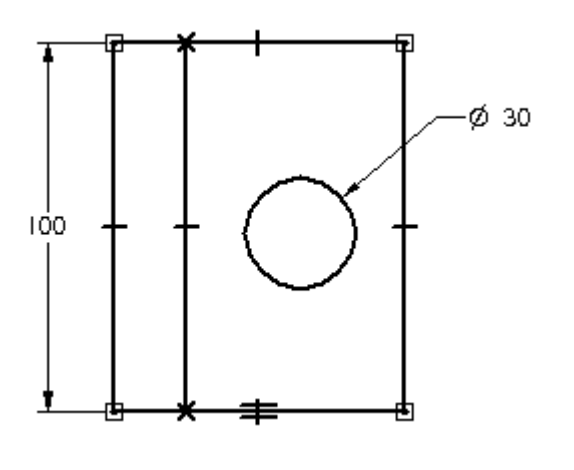

 $\Box$ Wybierz kartę Narzędzia główne $\rightarrow$ grupę Wymiar $\rightarrow$ polecenie Odległość pomiędzy M

.

 $\Box$  Upewnij się, że na pasku poleceń wybrana jest opcja Poziomo/Pionowo.

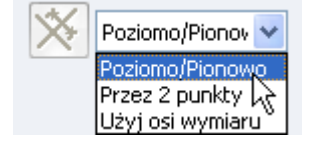

#### **Zaznacz elementy do zwymiarowania**

 $\Box$  Ustaw kursor na linii przedstawionej na ilustracji, a następnie kliknij, aby zdefiniować początek wymiaru.

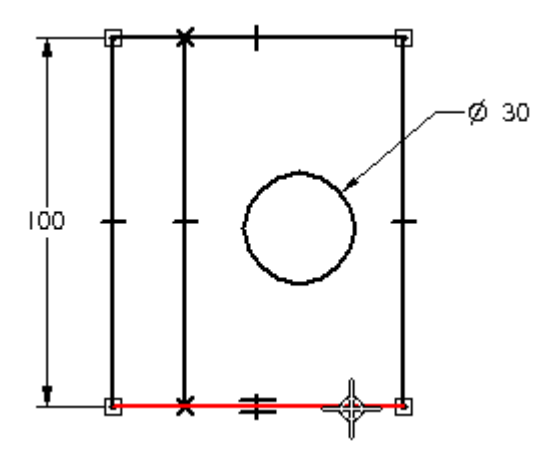

 $\Box$ Umieść kursor na okręgu, jak pokazano na dolnej ilustracji. Kiedy okrąg zostanie wyróżniony - kliknij.

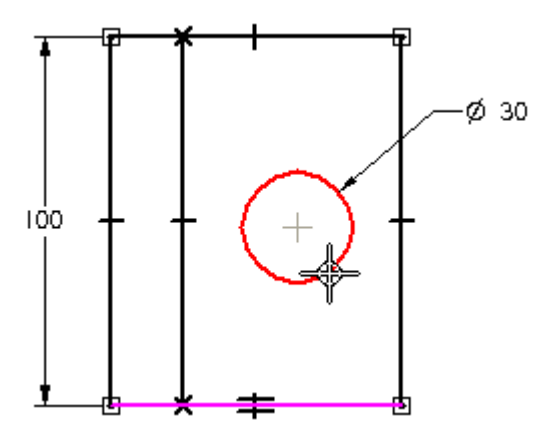

#### **Zdefiniuj orientację wymiaru**

Poruszaj kursorem po rysunku i zwróć uwagę, że orientacja wymiaru zmienia się, pokazując w ten sposób że istnieje wiele możliwości usytuowania wymiaru.

 $\Box$  Ustaw kursor jak pokazano na ilustracji i kliknij, aby umieścić wymiar.

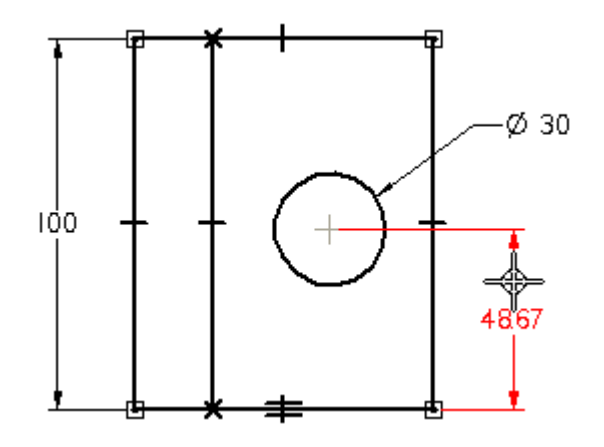

Wyświetlone wartości wymiaru mogą być inne, niż widoczne na ilustracji.

 $\Box$  W oknie edycji wymiaru wprowadź wartość 50, i naciśnij klawisz Enter.

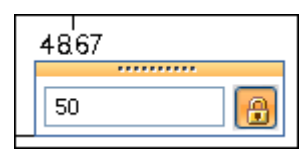

 $\Box$  Kliknij prawym przyciskiem myszy, aby zrestartować polecenie Odległość pomiędzy.

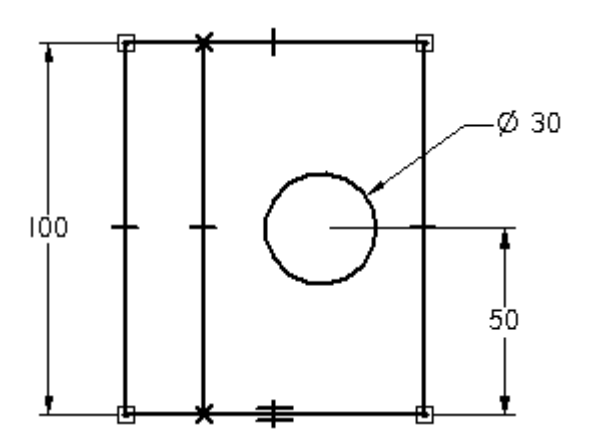

#### **Zaznacz elementy do zwymiarowania**

 $\Box$  Ustaw kursor na linii przedstawionej na ilustracji, a następnie kliknij, aby zdefiniować początek wymiaru.

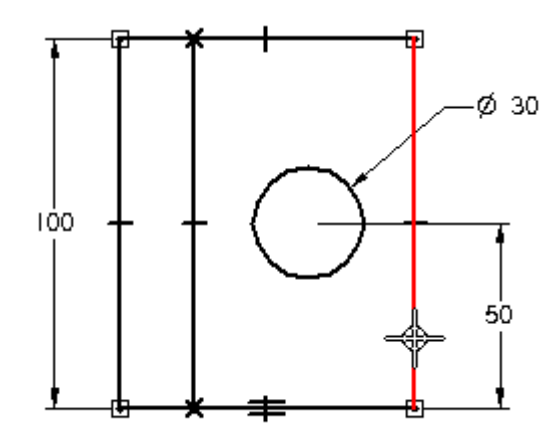

 $\Box$  Umiesć kursor na okregu, jak pokazano na dolnej ilustracji. Kiedy okrąg zostanie wyróżniony - kliknij.

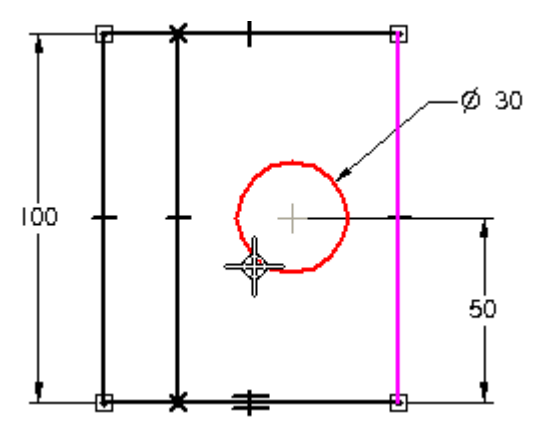

# **Zdefiniuj orientację wymiaru**

 $\Box$  Ustaw kursor jak pokazano na ilustracji i kliknij, aby umieścić wymiar.

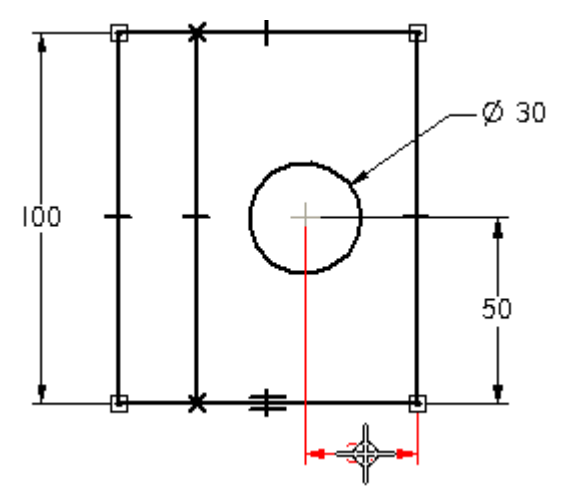

 $\Box$  W oknie edycji wymiaru wprowadź wartość 30, i naciśnij klawisz Enter.

#### **Rozdział 1** *Tworzenie rysunków 2D przy uz˙yciu Solid Edge Free 2D*

 $\Box$  Kliknij prawym przyciskiem myszy, aby zrestartować polecenie Odległość pomiędzy.

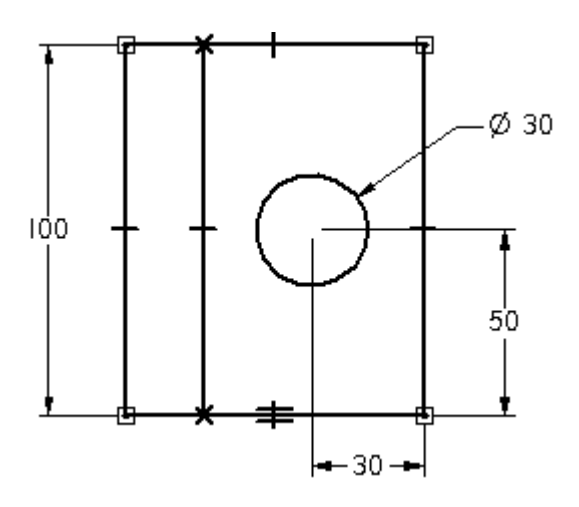

**Zapisz plik**

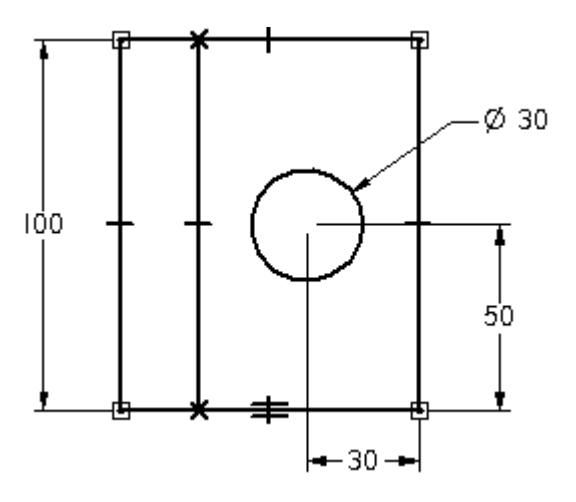

 $\Box$  Na pasku szybkiego dostępu kliknij przycisk Zapisz, aby zapisać efekty dotychczasowej pracy.

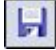

# **Wyrównaj elementy na widokach**

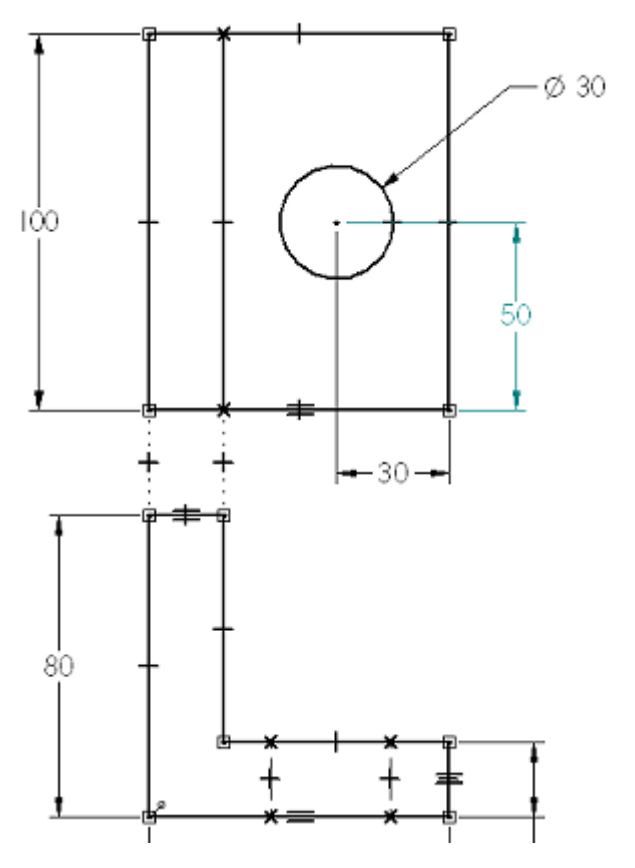

W kilku następnych krokach użyjesz relacji geometrycznych w celu wyrównania elementów na widokach.

Przykładowo, linie pionowe na widoku z góry muszą być wyrównane z odpowiadającymi im liniami na widoku z przodu.

Wyrównasz również linie ukryte na widoku z przodu z okręgiem na widoku z góry.

Użyjesz w tym celu relacji pionowości i styczności.

### **Wykorzystanie relacji <sup>w</sup> celu zapewnienia symetrii**

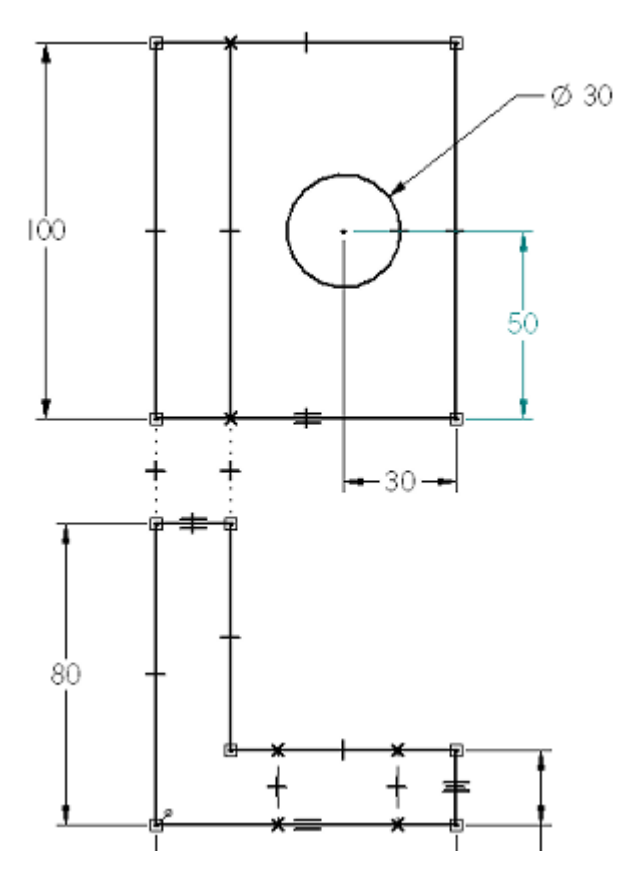

Oprócz określania, że linia ma być pozioma lub pionowa, relacja Poziomość/Pionowość może być wykorzystana do wyrównania dwóch elementów względem siebie w pionie lub <sup>w</sup> poziomie.

Użyjesz relacji pionowości do określenia, że punkty końcowe linii pionowych na widoku z góry mają być pionowo wyrównane z punktami końcowymi linii pionowych na widoku <sup>z</sup> przodu.

Zapewnia to, że linie pionowe na widoku z góry pozostaną wyrównane z odpowiadającymi im elementami na widoku z góry, niezależnie od ich wymiarów.

Sposób ten jest bardzo przydatny i może być wykorzystywany w wielu sytuacjach.

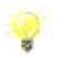

Możesz wykorzystywać relację Pionowość/Poziomość aby określić, że dwa elementy maja˛ pozostac´ wyrównane wzgledem ˛ siebie <sup>w</sup> poziomie lub <sup>w</sup> pionie.

# **Wprowadź relację pionowości**

U Wybierz kartę Szkicowanie→grupę Relacje→polecenie Poziomo/Pionowo ...

 $\Box$  Ustaw kursor jak pokazano na ilustracji, a nastepnie kliknij myszką, gdy pojawi się symbol relacji punktu końcowego.

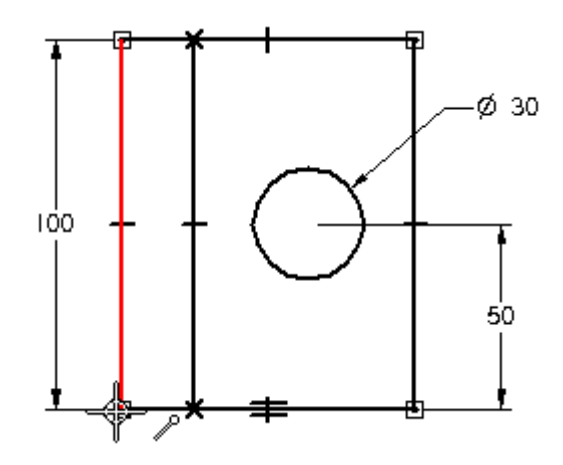

 $\Box$ Ustaw kursor jak pokazano na dolnej ilustracji, a następnie kliknij myszką, gdy pojawi się symbol relacji punktu końcowego. Położenie linii zostanie uaktualnione.

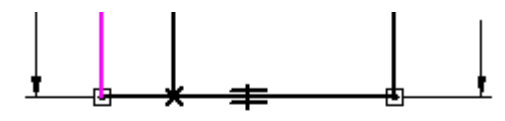

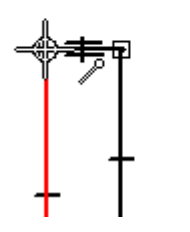

# **Zastosuj drugą relację pionowości**

Polecenie Poziomość/Pionowość powinno być wciąż aktywne.

 $\Box$  Ustaw kursor jak pokazano na ilustracji, a następnie kliknij myszką, gdy pojawi się symbol relacji punktu koncowego.

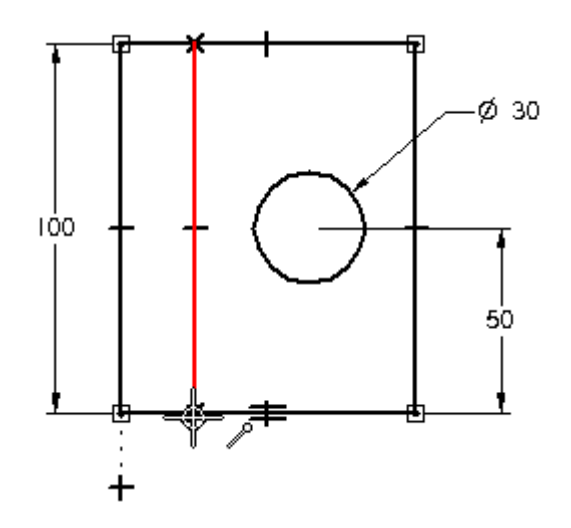

 $\Box$  Ustaw kursor jak pokazano na dolnej ilustracji, a nastepnie kliknij myszką, gdy pojawi się symbol relacji punktu końcowego. Położenie linii zostanie uaktualnione.

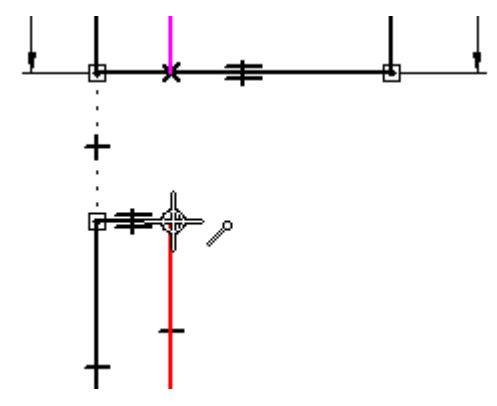

# **Zastosuj relację styczności**

- □ Wybierz kartę Szkicowanie→grupę Relacje→polecenie Styczność  $\boxed{\bigcirc}$ .
- $\Box$  Umieść kursor na linii ukrytej, jak pokazano na ilustracji, i gdy linia ta zostanie wyróżniona, kliknij myszką.

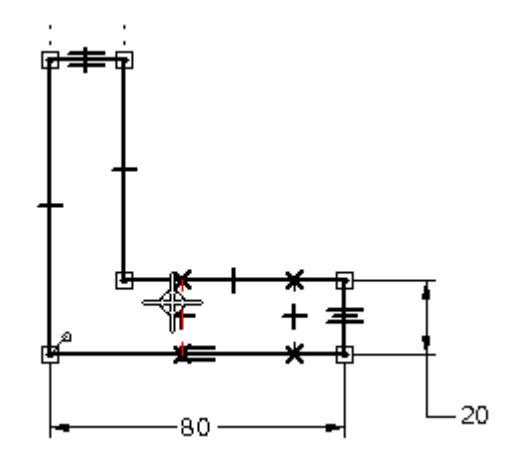

□ Ustaw kursor jak pokazano na dolnej ilustracji i kliknij myszką, gdy okrąg zostanie wyróżniony.

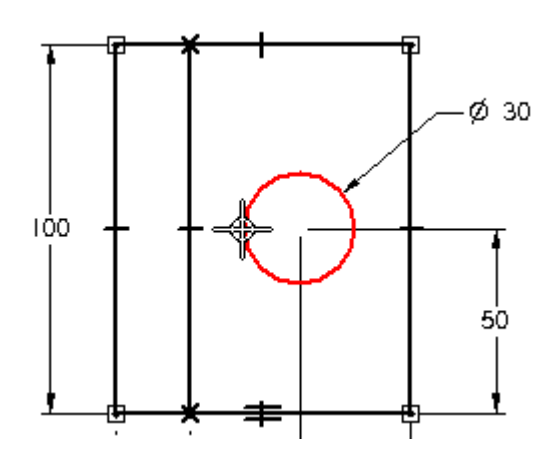

Ukryta linia na widoku z przodu stanie się linią styczną do okręgu na widoku z góry.

# **Zastosuj drugą relację styczności**

Polecenie Styczność jest wciąż aktywne.

 $\Box$  Ustaw kursor jak pokazano na ilustracji i kliknij myszką, gdy linia zostanie wyrózniona. ˙

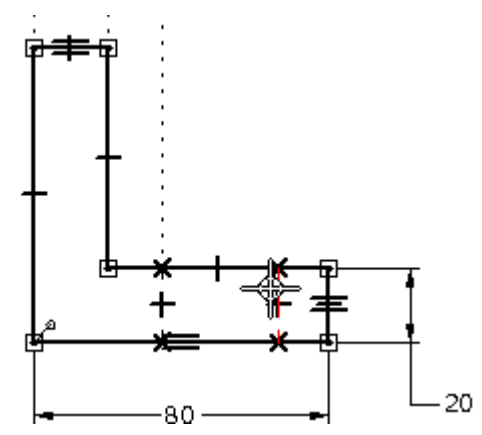

#### **Rozdział 1** *Tworzenie rysunków 2D przy uz˙yciu Solid Edge Free 2D*

□ Ustaw kursor jak pokazano na dolnej ilustracji i kliknij myszką, gdy okrąg zostanie wyróżniony.

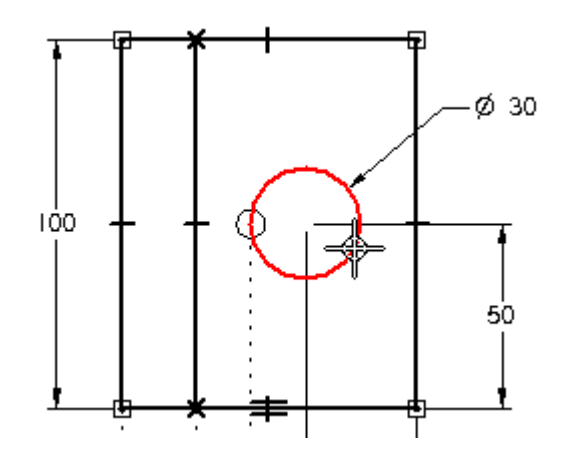

Ukryta linia na widoku z przodu stanie się linią styczną do okręgu na widoku z góry.

# **Przyjrzyj się rezultatom**

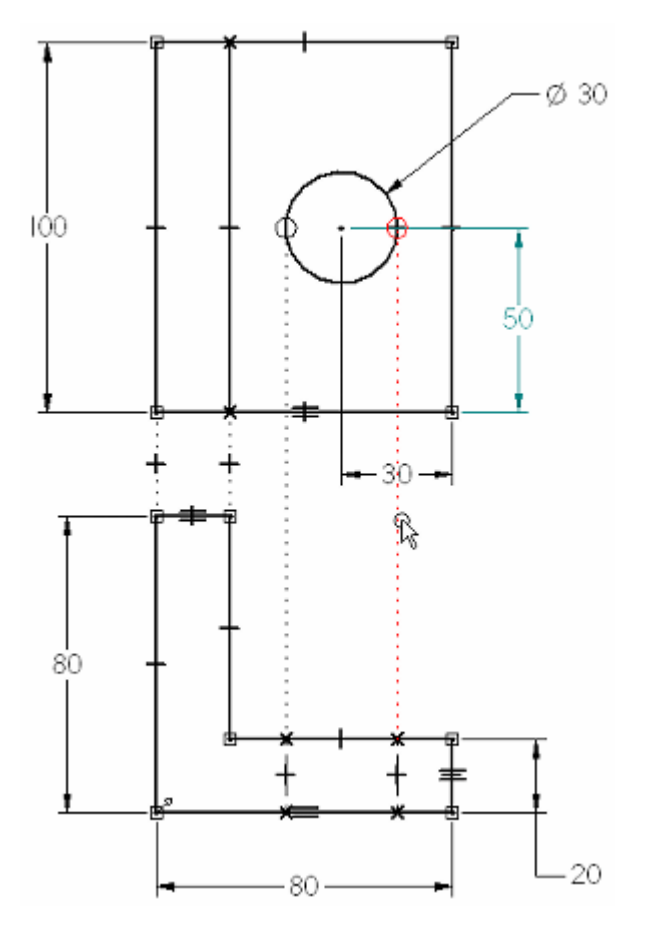

Poświęć chwilę na przyjrzenie się zastosowanym relacjom styczności.

Jeżeli twoje widoki nie odpowiadają widokom przedstawionym na ilustracji, użyj Narzędzia zaznaczania, aby usunąć relacje styczności, a następnie ponownie je zastosuj.

#### **Ukryj relacje geometryczne**

Zakończyłeś umieszczanie wymiarów i nadawanie relacji geometrycznych.

Wybierz kartę Szkicowanie $\rightarrow$ grupa Relacje $\rightarrow$ Symbole relacji, aby ukryć symbole  $\Box$ relacji.

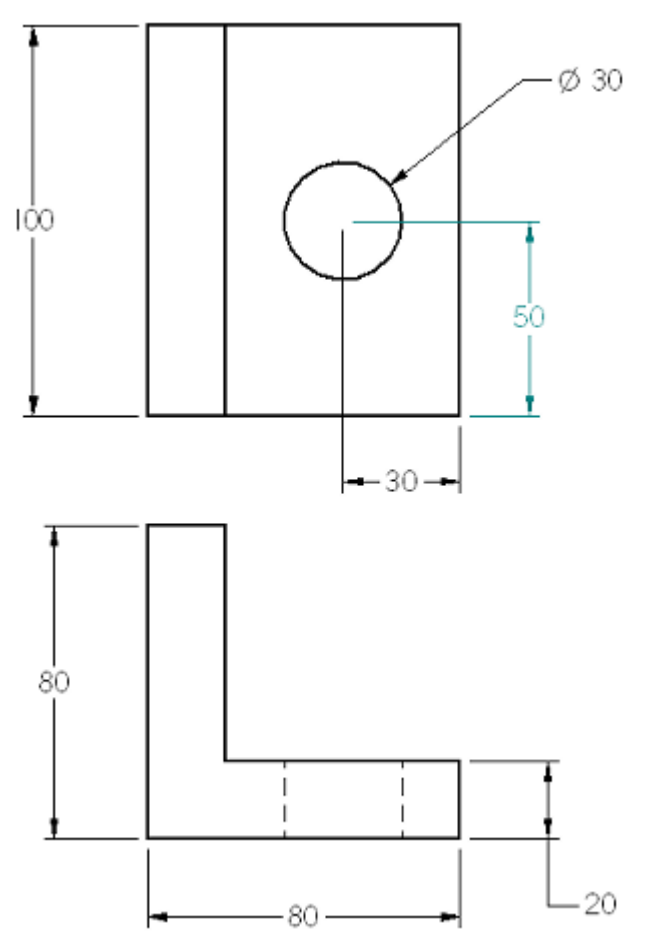

W kilku następnych krokach, umieścisz oś symetrii i oznaczenie środka.

#### **Umieść oś symetrii**

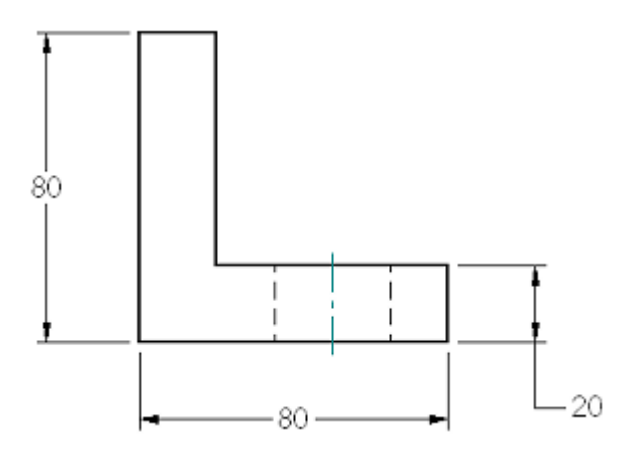

W kilku następnych krokach umieścisz oś symetrii między liniami ukrytymi reprezentującymi otwór na widoku z przodu, jak pokazano na ilustracji.

- □ Wybierz kartę Narzędzia główne→grupę Adnotacja→polecenie Os´ symetrii ...
- $\Box$  Upewnij się, że na pasku polecen´ Osi symetrii wybrana jest opcja Wg 2 linii.

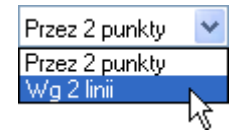

#### **Zaznacz elementy definiujące oś symetrii**

 $\Box$  Ustaw kursor na linii ukrytej przedstawionej na ilustracji, a następnie kliknij.

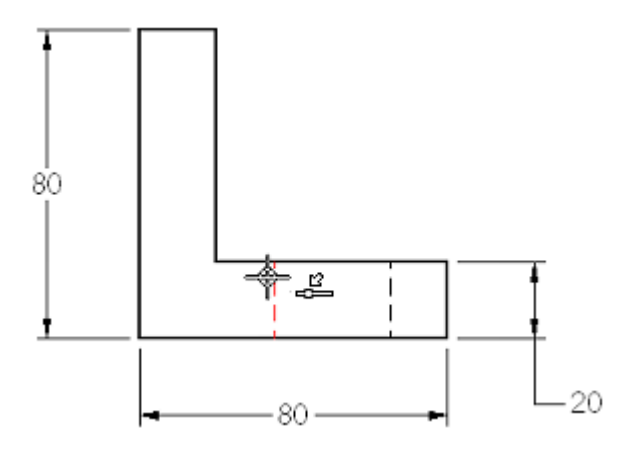

 $\Box$  Ustaw kursor na linii ukrytej przedstawionej na dolnej ilustracji, a następnie kliknij myszką.
*Tworzenie rysunków 2D przy uz˙yciu Solid Edge Free 2D*

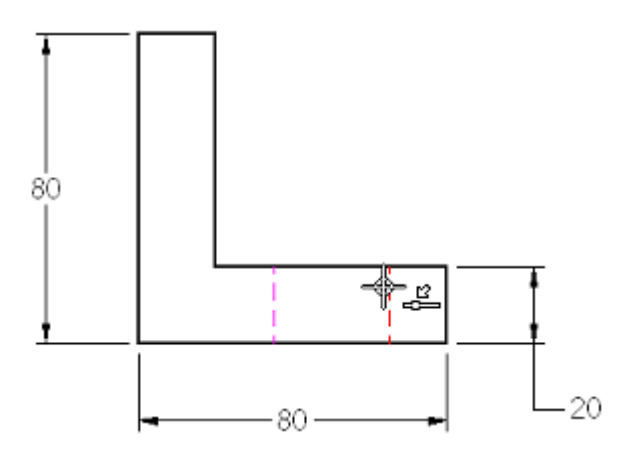

#### **Umieść oznaczenie środka**

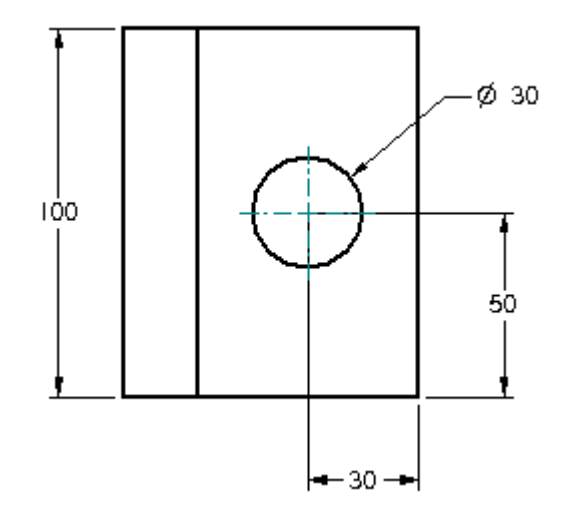

W następnym kroku umieścisz oznaczenie środka dla okręgu na widoku z góry.

 $\Box$  Wybierz kartę Narzędzia główne $\rightarrow$ grupę Adnotacja $\rightarrow$ polecenie Oznaczenie  $\frac{1}{\sqrt{2}}$  srodka

 $\Box$  Na pasku polecen´ ustaw opcję Linie pomocnicze

#### **Zaznacz element definiujący oznaczenie środka**

 $\Box$  Kliknij okrąg na widoku z góry, jak pokazano na ilustracji.

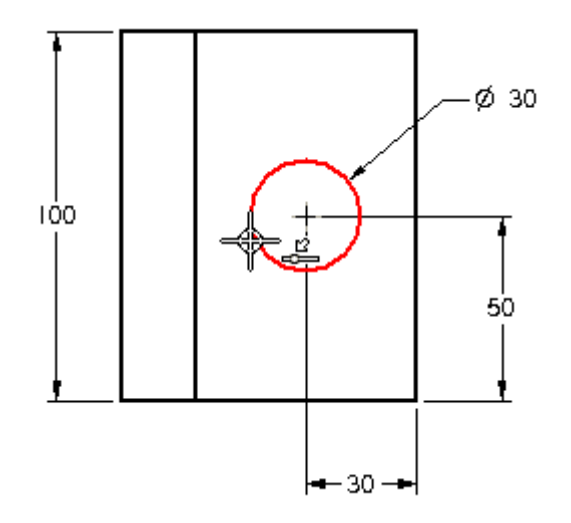

Zostanie dodane oznaczenie środka, jak pokazano na poniższej ilustracji.

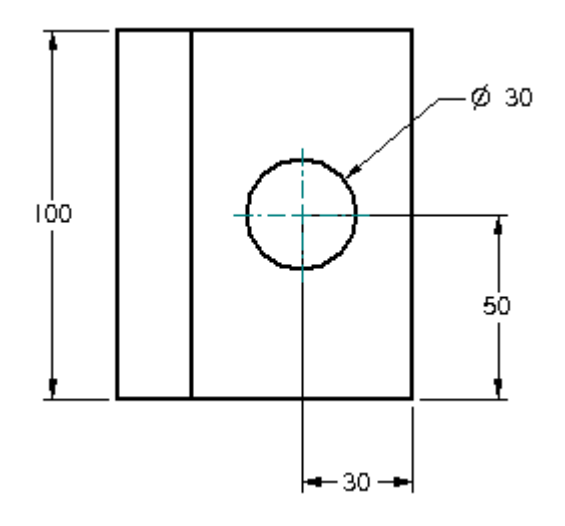

#### **Podaj nową nazwę zmiennej**

W kolejnych kilku krokach zdefiniujesz nowe nazwy dla dwóch umieszczonych wymiarów oraz wykorzystasz je do zdefiniowania zależności pomiedzy wymiarami.

Umożliwi to zmianę długości części, przy zachowaniu położenia okręgu pośrodku części.

 $\Box$ Wybierz kartę Narzędzia główne $\rightarrow$ grupa Wybór $\rightarrow$ Zaznacz.

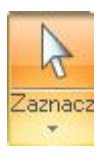

 $\Box$  Umiesć kursor na wymiarze 100 mm na widoku z góry, a następnie kliknij prawym przyciskiem myszy, aby wyświetlić menu podręczne.

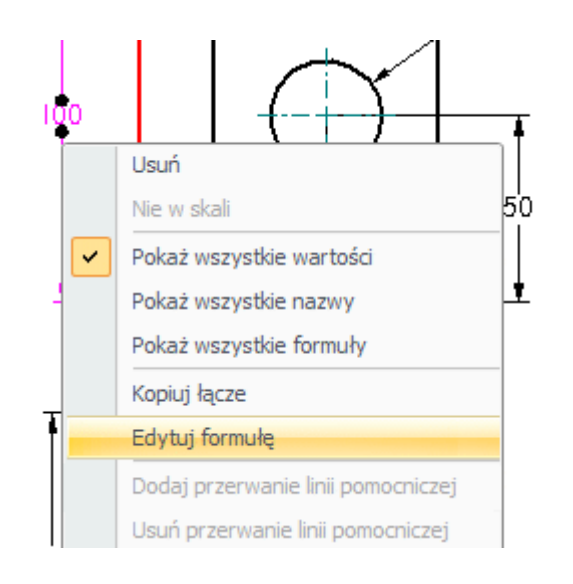

- $\Box$  Z menu podręcznego wybierz polecenie Edytuj formułę, aby wyświetlić pasek polecen´ edycji formuły.
- $\Box$ Na pasku polecen´ edycji formuły wpisz w polu Nazwa oznaczenie Długość, a następnie naciśnij klawisz ENTER.

Nazwa: Długość

 $\Box$  Aby zakonczyć zmiane nazwy zmiennej, naciśnij jeszcze raz klawisz Enter lub kliknij przycisk Akceptuj.

#### **Zmień nazwę kolejnej zmiennej i utwórz formułę**

 $\Box$  Ustaw kursor na wymiarze 50 mm, a następnie kliknij prawym przyciskiem myszy, aby wyświetlić menu podręczne.

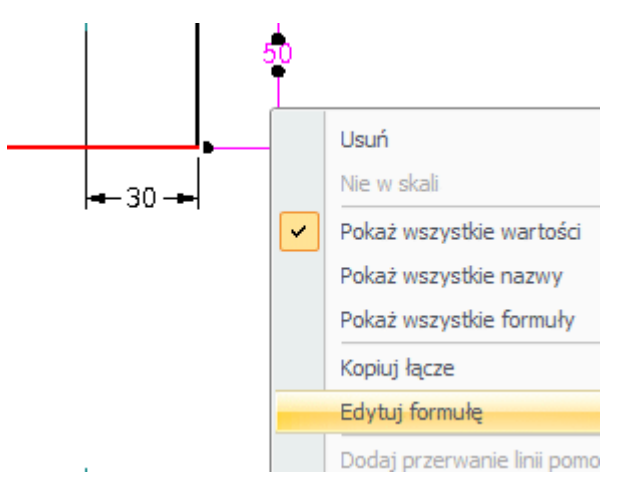

 $\Box$  Z menu podrecznego wybierz polecenie Edytuj formułe, aby wyświetlić pasek polecen´ edycji formuły.

 $\Box$ Na pasku poleceń edycji formuły wpisz w polu Nazwa oznaczenie PołożOtw, a następnie naciśnij klawisz ENTER.

Nazwa: PołożOtw

- $\Box$  Zwróc´ uwagę, że gdy naciśniesz klawisz ENTER, uaktywnia się pole Formuła.
- $\Box$  W głównym oknie programu kliknij wymiar 100 mm. Zwróć uwagę, że nazwa wymiaru "Długość" została automatycznie wklejona do pola Formuła.
- $\Box$  W polu Formuła wpisz:

/2

 $\Box$ Gdy cała formuła będzie wyglądać tak jak pokazano poniżej, naciśnij jeszcze raz klawisz ENTER.

Formuła: Długość/2

Formuła ta określa, że wartość wymiaru PołożOtw powinna zawsze stanowić połowe wartości wymiaru Długość (PołożOtw=Długość/2).

#### **Edytuj wymiar**

Dokonasz teraz edycji wymiaru, który steruje długościa cześci na widoku z góry. Ponieważ utworzyłes formułę, która tworzy powiązanie pomiędzy położeniem otworu i długościa cześci, to położenie otworu pośrodku cześci bedzie zachowywane.

 $\Box$ Sprawdź, czy polecenie Zaznacz jest aktywne.

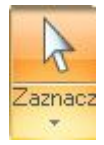

 $\Box$  Kliknij wartość wymiaru 100 mm, tak jak przedstawiono to na ilustracji.

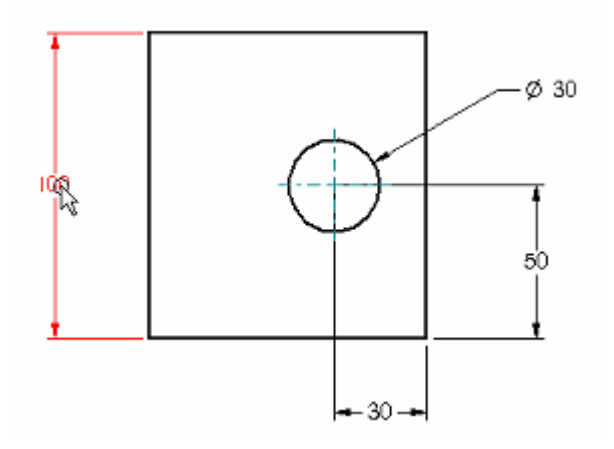

 $\Box$  W oknie edycji wymiaru wprowadź wartość 90, i naciśnij klawisz Enter.

Zwróć uwagę, że wymiar sterujący położeniem okręgu został również uaktualniony, a otwór nadal znajduje się pośrodku części.

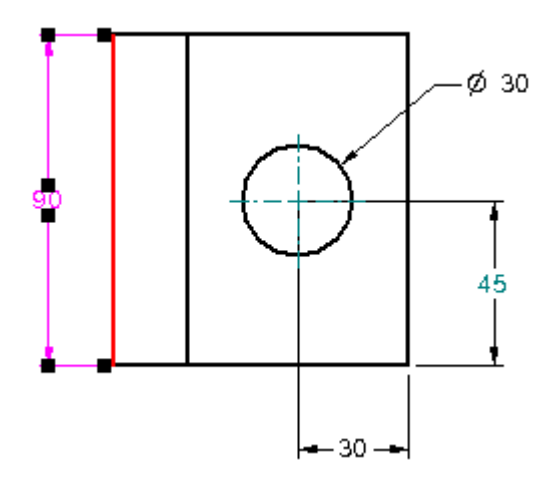

**Zapisz plik**

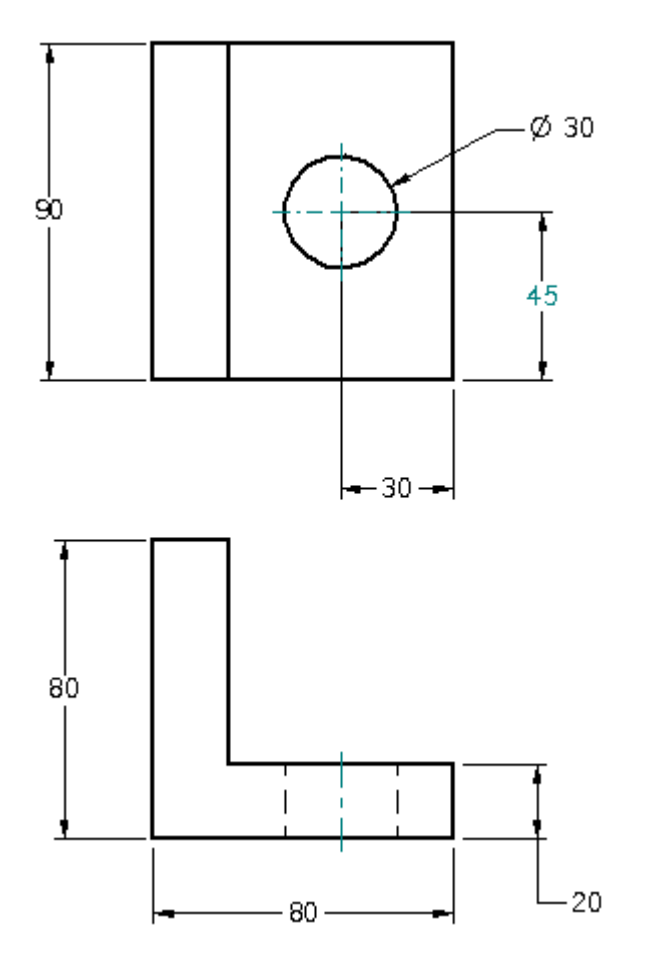

 $\Box$  W grupie polecen´ manipulowania widokami w prawej dolnej części okna, wybierz Dopasuj.

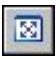

 $\Box$  Na pasku szybkiego dostępu kliknij przycisk Zapisz, aby zapisać model.

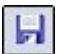

#### **Rozdział**

# *2 Tworzenie diagramów schematycznych*

#### **Tworzenie diagramów schematycznych**

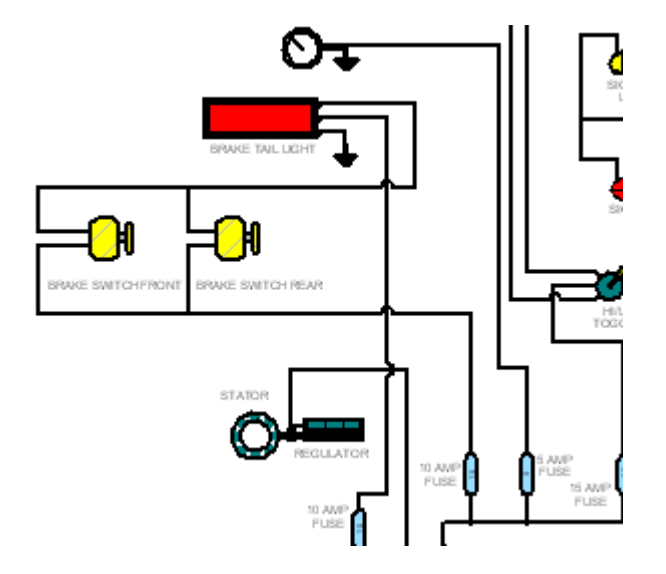

W tym samouczku zawarto szczegółowe instrukcje dotyczące tworzenia etykiet bloków, bloków oraz łaczników ˛ na schemacie ideowym układu elektrycznego.

- •*Etykieta bloku* jest to inteligentny tekst, który można umieścić wraz z blokiem. Możesz określić żadane właściwości tekstu podczas umieszczania wystapienia bloku, lub też możesz użyć tekstu właściwości do automatycznego pobrania atrybutów dokumentu, takich jak numer dokumentu, nazwa pliku i data modyfikacji. To zastosowanie etykiet bloków jest przydatne do automatycznego aktualizowania pól <sup>w</sup> bloku tytułu na rysunku.
- •*Blok* jest to zestaw elementów lub obiektów 2D, który posiada własna nazwe i jest traktowany jako pojedynczy obiekt w Bibliotece bloków i który może być zaznaczany, tworzony i używany tylko w aktywnym dokumencie. Blok składa sie zarówno z grafiki, jak i z danych.
- •*Łącznik* jest to rodzaj adnotacji używany do łączenia bloków oraz innych elementów i obiektów 2D <sup>w</sup> celu utworzenia schematów ideowych, schematów blokowych, oraz innych rysunków. Podczas umieszczania łacznika można zdefiniować jego kształt, edytować właściwości linii oraz zakończeń, a także zmieniać jego orientacje, korzystajac w tym celu z opcji dostepnych na pasku poleceń Łacznik.

W niniejszym samouczku zawarto kilka ćwiczeń. Każde kolejne ćwiczenie jest uzależnione od ukończenia poprzedniego. Po zakończeniu ćwiczenia nie zamykaj pliku. Przejdź do kolejnego ćwiczenia.

#### **Czynność: Tworzenie diagramów schematycznych**

#### **Czynność: Tworzenie diagramów schematycznych**

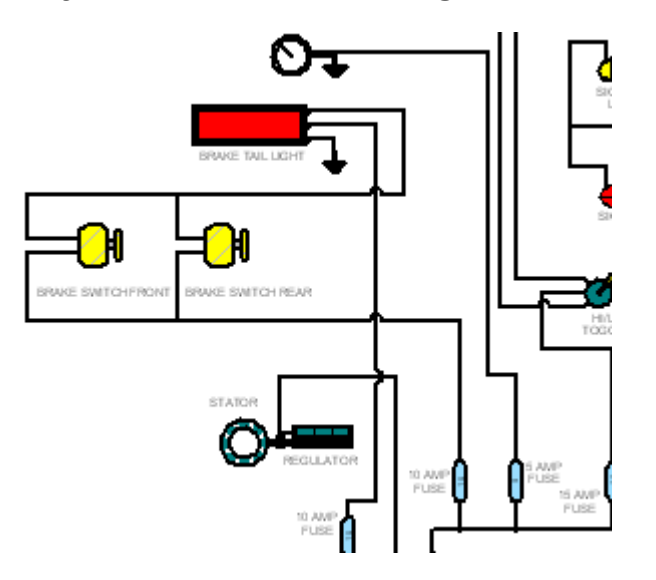

W ramach tej czynności użyjesz polecenia Blok, opcji Pokaż bloki, polecenia Etykieta bloku oraz Właściwości etykiety bloku, zapoznając się z funkcjonalnością bloków i połączeń w Solid Edge.

#### **Otwórz plik aktywności.**

Otwarta *...\Program Files\Solid Edge ST6\Training\seddasc.dft*.

 $\Box$  Kliknij przycisk aplikacyjny

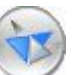

- $\Box$  Z menu Aplikacii wybierz polecenie Zapisz jako.
- $\Box$  Zapisz plik pod nowa nazwa za pomoca okna dialogowego Zapisz jako, tak aby inni użytkownicy mogli wykonać to działanie.

#### **Ustaw swój obszar roboczy**

Aby ułatwic´ sobie korzystanie <sup>z</sup> samouczka, najpierw ustawisz parametry wyświetlania obszaru roboczego Solid Edge.

Upewnij sie, że ustawienia na Twoim komputerze odpowiadaja ilustracja w samouczku. W kilku kolejnych krokach określisz opcje wyświetlania i używania relacji geometrii 2D.

W przypadku tego rysunku nie chcesz, aby relacje geometryczne były wyświetlane i zachowywane. Relacje geometryczne steruja˛ orientacja˛ elementów <sup>w</sup> stosunku do innych elementów.

Łączniki i bloki nie wymagają zachowywania relacji, gdyż posiadają własną wbudowaną inteligencję.

 $\Box$  Kliknij karte Szkicowanie, a nastepnie upewnij sie, że w grupie Relacje opcja Zachowaj relacje jest wyłaczona.

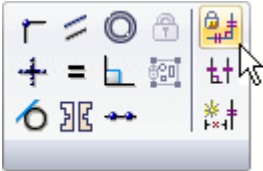

Kiedy opcja Zachowaj relacje jest wyłączona, przycisk polecenia wygląda tak jak na poniższej ilustracji:

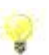

Ten samouczek odnosi się do poleceń znajdujących się w środowisku rysunku Solid Edge. Aby znalezć odpowiednie położenie w Solid Edge 2D Drafting, należy użyć Wyszukiwania poleceń położonego na pasku stanu w dolnej części okna aplikacji.

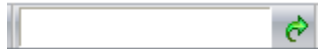

Aby dowiedzieć się więcej, zapoznaj się z tematem pomocy Korzystanie z narzędzia Wyszukiwanie poleceń.

#### **Wyłącz opcję Symbole relacji**

 $\Box$  Na karcie Szkicowanie, w grupie Nadaj relacje, upewnij się, że opcja Symbole

relacji  $\left\lfloor \frac{t}{n} \right\rfloor$ nie jest zaznaczona.

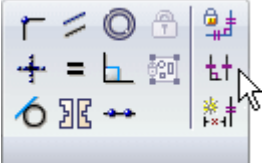

Gdy opcja ta jest wyłączona, symbole relacji nie są wyświetlane na arkuszu rysunkowym, co zwieksza czytelność wyświetlanego obrazu.

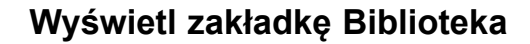

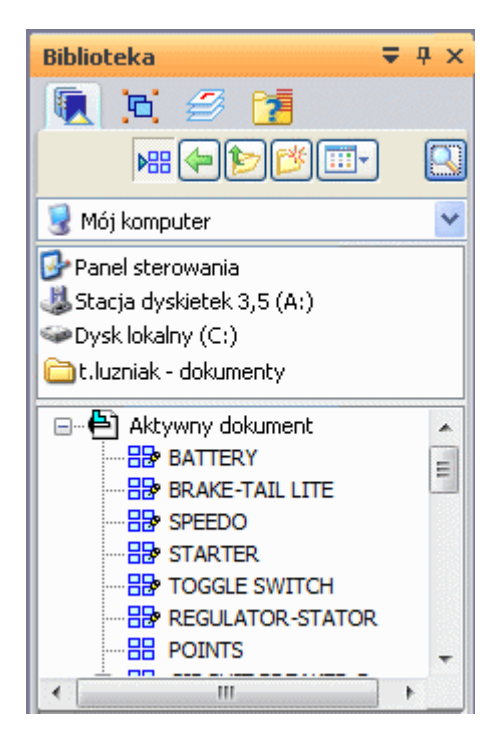

Karta Biblioteka służy do wyświetlania i umieszczania istniejących bloków, a także do określenia lokalizacji, w której będą przechowywane nowe bloki.

Wybierz kartę Narzędzia główne->grupę Wybór->pozycję Zaznacz.  $\Box$ 

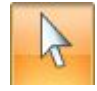

Kliknij kartę Biblioteka  $\Box$ 

Upewnij się, że opcja Pokaż bloki **Pokaz**na karcie Biblioteka jest włączona.  $\Box$ 

Opcja Pokaż bloki umożliwia przeglądanie i umieszczanie istniejących bloków, a także dodawanie nowych bloków do innych dokumentów niż bieżący dokument.

#### *Tworzenie diagramów schematycznych*

#### **Powiększ widok**

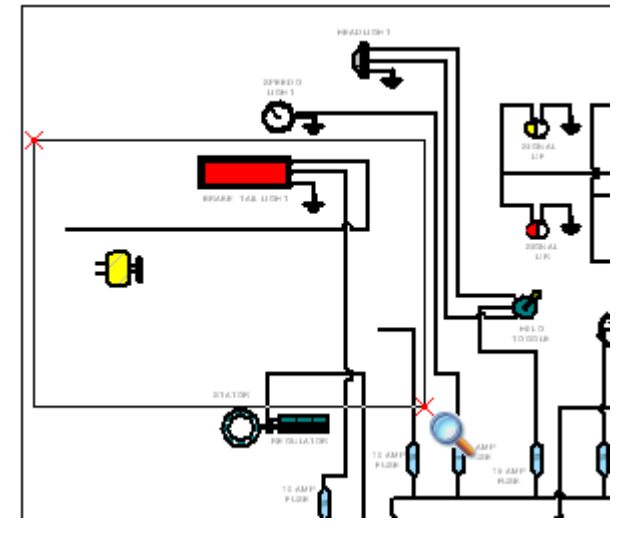

- $\Box$ Na pasku polecení manipulowania widokiem kliknij przycisk Powiększ obszar la
- $\Box$ Kliknij raz z lewej górnej strony obszaru pokazanego na ilustracji, a następnie kliknij jeszcze raz z prawej dolnej strony. Widok zostanie powiększony do obszaru zawartego w zdefiniowanym w ten sposób prostokącie.
- Kliknij prawym przyciskiem myszy, aby zakończyć polecenie Powiększ obszar.  $\Box$

#### **Uruchom polecenie Etykieta bloku**

Dodaj etykiete bloku do grafik bloku, który zostanie utworzony później. Etykieta bloku jest to inteligentny tekst, który można umieścić wraz z blokiem. Gdy umieszczasz wystąpienie bloku, możesz edytować tekst dla tego wystąpienia.

Wybierz kartę Szkicowanie->grupa Bloki->Etykieta bloki  $\Box$ 

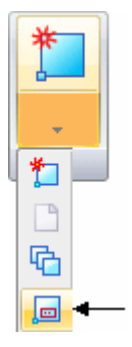

.

W oknie dialogowym, poświeć chwile na zapoznanie sie z dostepnymi opcjami.

#### **Zdefiniuj atrybuty etykiety bloku**

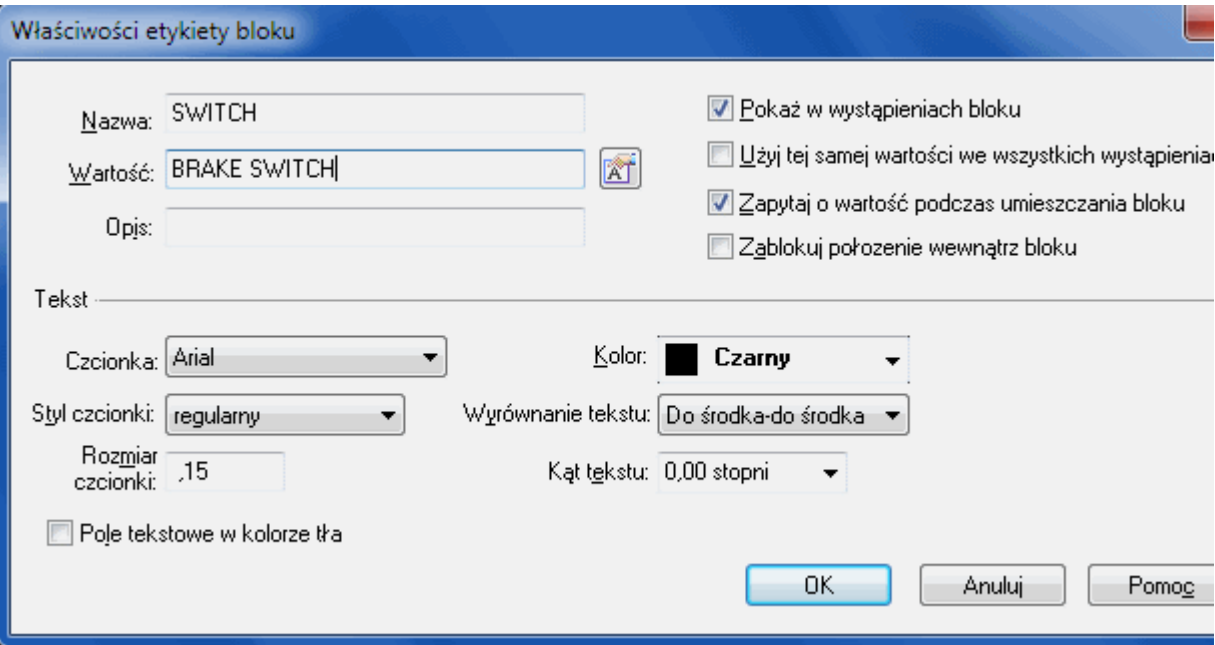

 $\Box$  W oknie dialogowym Właściwości etykiety bloku wykonaj następujące czynności:

- •W polu Nazwa wpisz: SWITCH (dużymi literami).
- •W polu Wartość wpisz: BRAKE SWITCH (dużymi literami).
- •Upewnij się, że opcja Pokaż w wystąpieniach bloku jest włączona.
- •Upewnij się, że opcja Użyj tej samej wartości we wszystkich wystąpieniach jest wyłaczona.
- •Upewnij się, że opcja Zapytaj o wartość podczas umieszczania bloku jest właczona. ˛
- •Upewnij się, że opcja Zablokuj położenie wewnątrz bloku jest wyłączona.
- $\Box$  Upewnij się, że wszystkie inne opcje są ustawione, tak jak przedstawiono na ilustracji, a następnie kliknij OK.

#### **Umieść etykietę bloku**

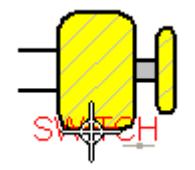

Zwróć uwagę, że tekst etykiety bloku odpowiada tekstowi wpisanemu w polu Nazwa.

 $\Box$  Ustaw kursor postrodku dolnej linii, jak pokazano na górnej ilustracji, ale jeszcze nie klikaj myszka. ˛

 $\Box$  Kiedy pojawi się symbol relacji środka odcinka  $\ddot{\,}$ , przesuń kursor poniżej grafiki, a następnie kliknij, aby umieścić tekst etykiety bloku, tak jak to pokazano ponizej. ˙

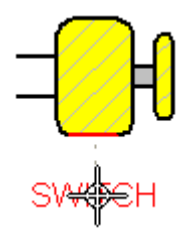

#### **Uruchom polecenie Blok**

Użyj polecenia Blok, aby utworzyć blok zawierający etykietę bloku i grafikę bloku, która znajduje się ponad etykietą bloku.

 $\Box$  Wybierz kartę Szkicowanie->grupa Bloki->Blok

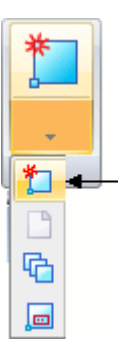

Wyświetli się pasek poleceń Blok, który poprowadzi Cię przez kroki wymagane do utworzenia bloku.

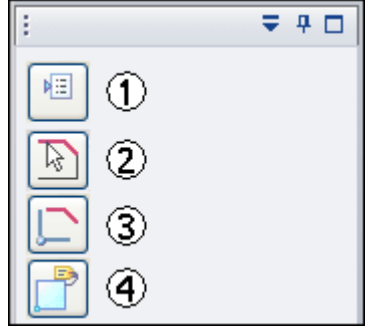

Kroki są następujące:

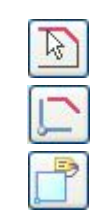

Zaznacz geometrię. Określ punkt odniesienia.

Określ nazwę.

#### **Zaznacz grafikę dla bloku**

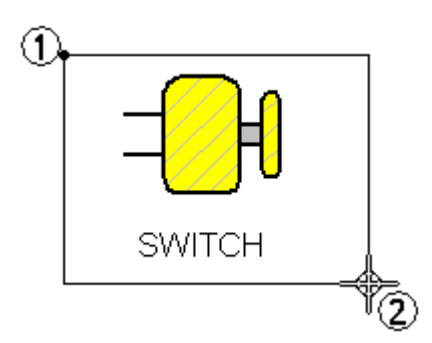

 $\Box$  Aby zaznaczyć grafike dla nowego bloku, ustaw kursor w punkcie (1), jak pokazano powyzej, ˙ <sup>a</sup> nastepnie ˛ nacisnij ´ i przytrzymaj lewy przycisk myszy i przeciagnij ˛ kursor do punktu (2).

Grafika zostanie wyróżniona.

 $\Box$  Na pasku polecen´ kliknij przycisk Akceptuj (ze znakiem zaznaczenia)

#### **Zdefiniuj punkt odniesienia i nazwę bloku**

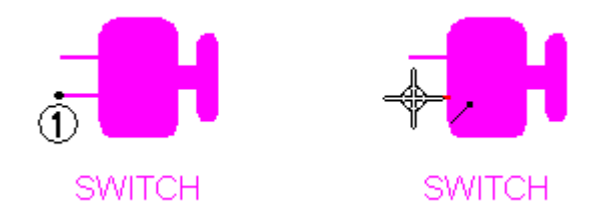

- □ Ustaw kursor w położeniu pokazanym na powyższej ilustracji, a gdy obok kursora pojawi się symbol relacji punktu na elemencie / kliknij, aby rozpocząć linię.
- $\Box$  Upewnij sie, że na pasku polecen´ bloku jest właczona opcja Umiesć wystapienie  $\mathcal{E}$ . Opcia ta określa, że zaznaczona grafika jest zastepowana wystapieniem nowego bloku.
- $\Box$  Na pasku polecen´ bloku, w polu nazwa, wpisz BRAKE SWITCH, a następnie kliknij przycisk ze znakiem akceptacji .

Nowy blok zostanie utworzony oraz dodany na dole listy bloków dla aktywnego dokumentu na karcie Biblioteka.

Ponadto, wyświetlone zostanie okno dialogowe Właściwości bloku, ponieważ blok ten zawiera etykiete bloku. Nie zamykaj tego okna dialogowego. Wiecej dowiesz się w kolejnym kroku.

#### **Zdefiniuj właściwości bloku**

Gdy tworzy się blok, który zawiera etykietę bloku, wyświetlane jest okno dialogowe Właściwości bloku, które umożliwia ustawienie atrybutu Wartość dla pierwszego wystąpienia bloku. Pierwsze wystąpienie bloku zastępuje oryginalną grafikę.

 $\Box$  W oknie dialogowym Właściwości bloku wykonaj nastepujące czynności:

- •W komórce Wartość kliknij dwukrotnie tekst BRAKE SWITCH. Umożliwia to edycję tekstu.
- •W komórce Wartość ustaw kursor za istniejącym tekstem, a następnie wielkimi literami wpisz ciąg FRONT.

Pełny tekst w polu Wartość powinien brzmieć: BRAKE SWITCH FRONT, jak pokazano na ilustracji powyzej. ˙

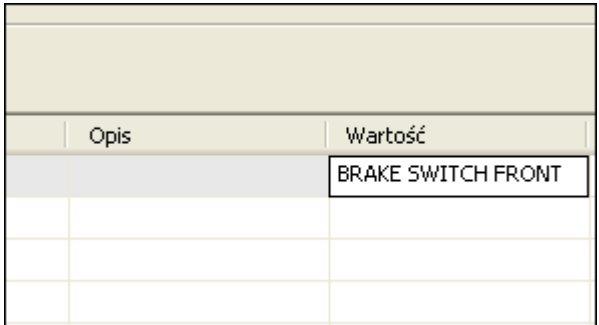

 $\Box$  Kliknij OK, aby zamknać okno.

#### **Zaznacz elementy bloku <sup>w</sup> głównym oknie programu**

 $\Box$  Wybierz kartę Narzędzia główne $\rightarrow$ grupa Wybór $\rightarrow$ Wybierz

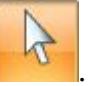

 $\Box$  W głównym oknie programu przesuń kursor na jeden z elementów bloku i kliknij myszka. ˛

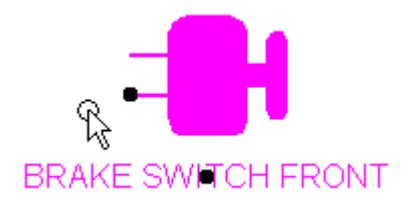

Zwróć uwage, że wszystkie elementy bloku zostały wyróżnione jako grupa, oraz ze˙ <sup>w</sup> punkcie odniesienia bloku wyswietlony ´ został czerwony punkt.

Zwróć również uwagę, że czerwony punkt pojawia się również w punkcie odniesienia etykiety bloku.

Gdy zdefiniuje się zestaw elementów jako blok, zestaw ten staje się pierwszym wystąpieniem bloku.

Aby zmienić położenie bloku możesz skorzystać z Narzędzia zaznaczania i przeciągnąć go do nowego położenia.

Mozesz ˙ równiez˙ zmienic´ połozenie ˙ samego tekstu etykiety poprzez ustawienie kursora na punkcie odniesienia tekstu etykiety i przeciągnięcie do nowego położenia.

Jeżeli będziesz chciał później modyfikować indywidualne elementy bloku, możesz użyć polecenia Rozbij blok, dostępnego w menu podręcznym, aby rozbić blok.

#### **Na zakładce Biblioteka znajdź blok BRAKE SWITCH**

- Na zakładce Biblioteka, przejrzyj liste bloków w aktywnym dokumencie, aby  $\Box$ odnaleźć utworzony przed chwila blok BRAKE SWITCH.
- $\Box$ Kliknij na liście wpis bloku BRAKE SWITCH.

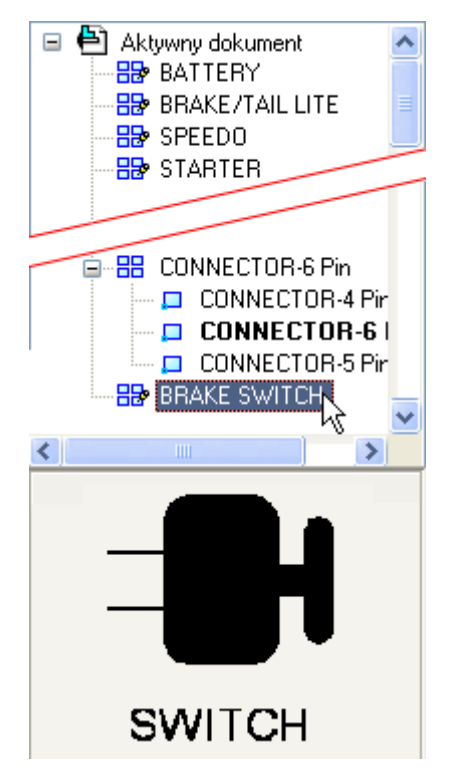

Zwróć uwage, że grafika bloku została wyświetlona w oknie podglądu.

#### **Umieść kolejne wystąpienie bloku**

- $\Box$  W obszarze listy bloków zakładki Biblioteka, wybierz blok BRAKE SWITCH, przytrzymaj wciśnięty lewy przycisk myszy i przeciągnij blok do głównego okna programu, <sup>a</sup> nastepnie ˛ zwolnij przycisk myszy.
- $\Box$  Nie klikaj jeszcze myszka. Zwróć uwage, że blok jest dołaczony do kursora w punkcie odniesienia zdefiniowanym podczas tworzenia bloku.
- □ Ustaw kursor, tak jak pokazano na ilustracji, a nastepnie kliknij, aby umieścić nowa kopie bloku.

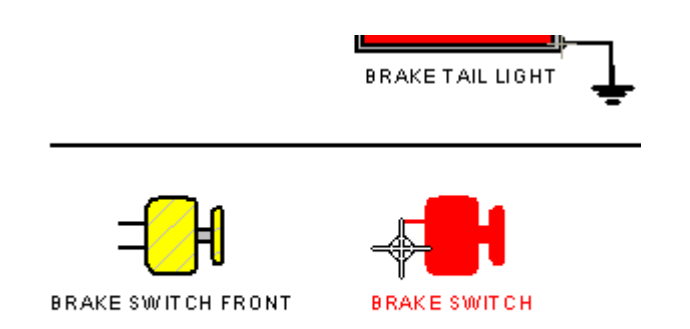

Zostanie wyświetlone okno dialogowe Właściwości bloku.

#### **Zdefiniuj właściwości drugiego bloku**

Wyświetlone zostało okna dialogowe Właściwości bloku, umożliwiając określenie atrybutu Wartość dla drugiego wystąpienia bloku.

- $\Box$  W oknie dialogowym Właściwości bloku wykonaj następujące czynności:
	- •W komórce Wartość kliknij dwukrotnie tekst BRAKE SWITCH.
	- •W komórce Wartość ustaw kursor za istniejącym tekstem, a następnie wielkimi literami wpisz ciąg REAR.

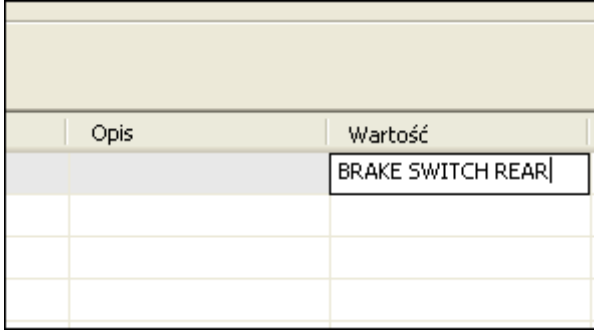

Pełny tekst w polu Wartość powinien brzmieć: BRAKE SWITCH REAR, jak pokazano na ilustracji powyzej. ˙

 $\Box$  Kliknij OK, aby zamknąć okno.

Zwróć uwagę, że grafika bloku została zaktualizowana i wyświetla tekst, który właśnie wprowadziłeś w polu Wartość, jak pokazano poniżej.

Jeżeli chcesz umieścić więcej kopii bloku, możesz kontynuować klikanie myszką.

 $\Box$  Wybierz Narzędzia główne>grupa Wybór> Zaznacz, aby zakończyć umieszczanie bloków.

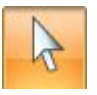

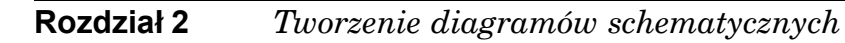

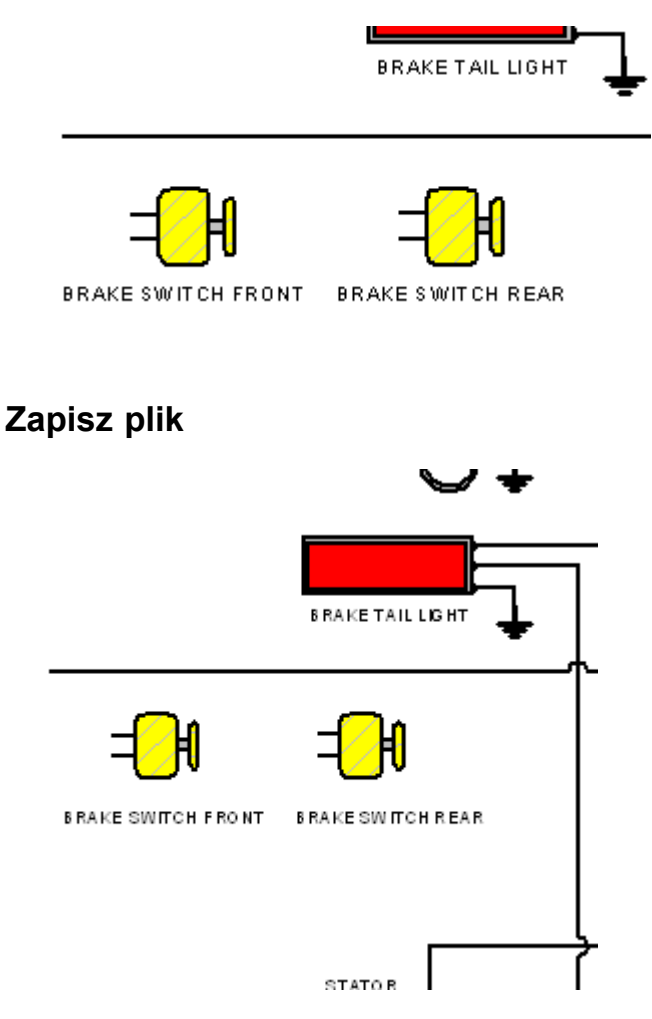

 $\Box$  Na pasku szybkiego dostępu w lewym górnym roku okna aplikacji kliknij przycisk Zapisz **bu**, aby zapisać efekty dotychczasowej pracy.

#### **Czynność: Uruchom polecenie Łącznik**

#### **Czynność: Umieść i edytuj łączniki**

W ramach tej czynności nauczysz się umieszczać i edytować łączniki, które połączą bloki <sup>z</sup> innymi komponentami na diagramie przewodów.

#### **Uruchom polecenie Łącznik**

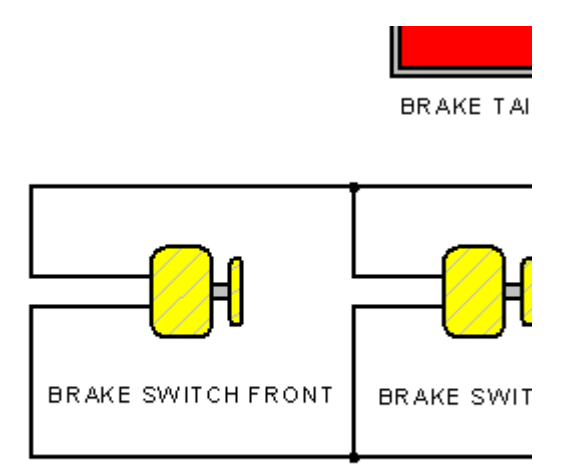

U Wybierz Narzędzia główne→grupę Adnotacja→polecenie Łącznik |

Zostanie wyświetlony pasek poleceń Łacznik, który umożliwia ustawienie opcji określających kształt łącznika, warunki zakończenia itp.

#### **Łączniki - przegląd**

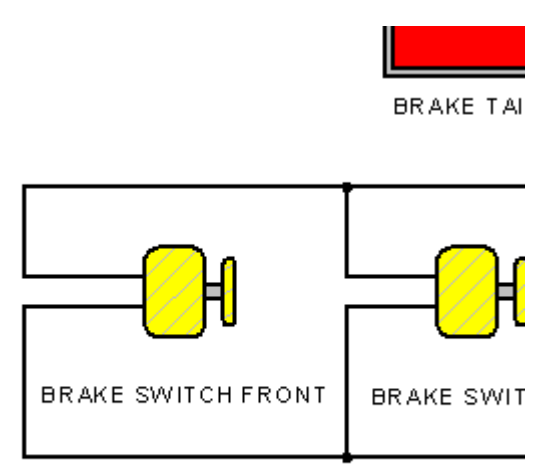

Łączniki są rodzajem adnotacji używanym do łączenia bloków oraz innych elementów i obiektów 2D <sup>w</sup> celu utworzenia schematów ideowych, schematów blokowych, oraz innych rysunków.

Posiadają one wbudowaną inteligencję, która umożliwia łatwe łączenie ich z blokami i innymi łącznikami, a także ich odłączanie.

Dostępne są cztery rodzaje kształtów łączników:

- •Linia
- •Przeskok
- •Naroże
- •Krok

Możesz również użyć opcji Początek i Koniec, aby określić warunki zakończenia dla łacznika. ˛

#### **Umieść łącznik <sup>w</sup> kształcie przeskoku**

- $\Box$  Na pasku polecenia Łącznik ustaw następujące opcje:
	- •Kształt: Przeskok
	- •Początek: Pusty
	- •Końcowa: Pusty
	- •Promień przeskoku: 0.8.
- $\Box$  Przenieś kursor na koniec linii łącznika pokazanej na ilustracji, a gdy obok kursora pojawi się symbol relacji punktu koncowego  $\sqrt{ }$ , kliknij.

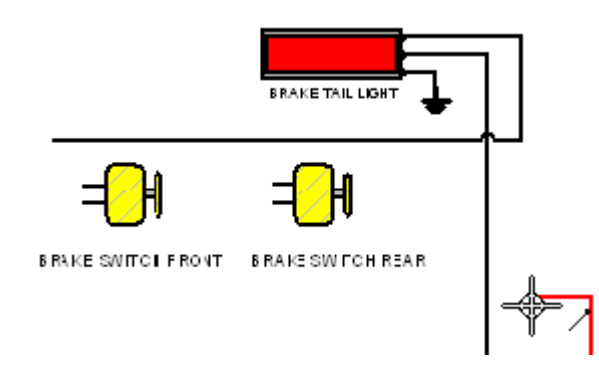

□ Ustaw kursor w położeniu zbliżonym do pokazanego na dolnej ilustracji, a następnie kliknij myszką

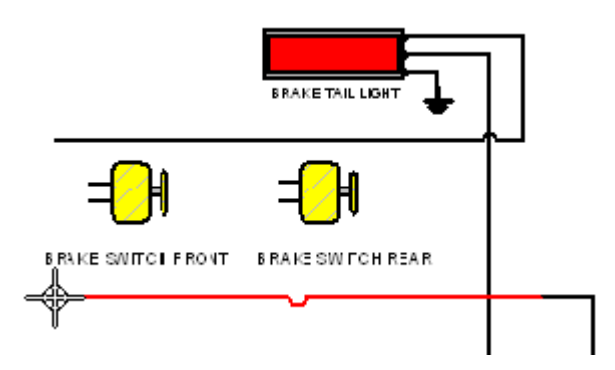

 $\Box$ Kliknij prawym przyciskiem myszy, aby zrestartować polecenie Łącznik.

# **BRAKE TAIL LIGHT BRAKE SAITCLE RONT BRAKE SWITCH REAR** STATOR

**Przyjrzyj się łącznikowi <sup>z</sup> przeskokiem**

Zwróć uwagę, że położenie przeskoku na łączniku nie jest właściwe.

W dalszej części samouczka zmienisz położenie przeskoku.

#### **Umieść łącznik <sup>w</sup> kształcie naroża**

- $\Box$  Kliknij prawym przyciskiem myszy, aby zrestartować polecenie Łącznik.
- $\Box$  Na pasku polecení Łącznik ustaw następujące opcje:
	- •Kształt: Naroże
	- •Początek: Pusty
	- •Końcowa: Pusty
- $□$  Ustaw kursor na koncu linii bloku pokazanej na górnej ilustracji i kliknij, gdy obok kursora pojawi się symbol relacji punktu koncowego  $\lambda$ .

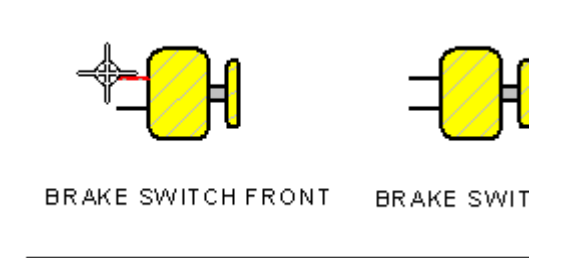

 $\Box$  Ustaw kursor na koncu linii łącznika pokazanej na górnej ilustracji i kliknij, gdy obok kursora pojawi się symbol relacji punktu koncowego  $\angle$ .

#### **Rozdział 2** *Tworzenie diagramów schematycznych*

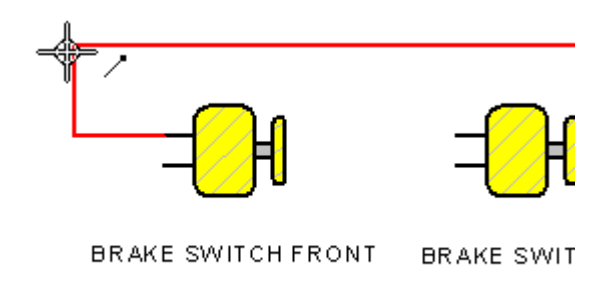

- Jeżeli łącznik w kształcie naroża wygląda inaczej niż na poniższej ilustracji,  $\Box$ możesz na pasku poleceń kliknać przycisk Przełacz, aby zmienić jego orientacje.
- $\Box$  Kliknij prawym przyciskiem myszy, aby zrestartować polecenie Łącznik.

#### **Umieść kolejny łącznik**

Aby dokończyć podłączanie bloku FRONT BRAKE SWITCH, wymagany jest jeszcze jeden łacznik w kształcie naroża.

 $\Box$  Przenieś kursor do punktu koncowego linii bloku pokazanej na górnej ilustracji, a gdy obok kursora pojawi się symbol relacji punktu koncowego  $\sqrt{\ }$ , kliknij.

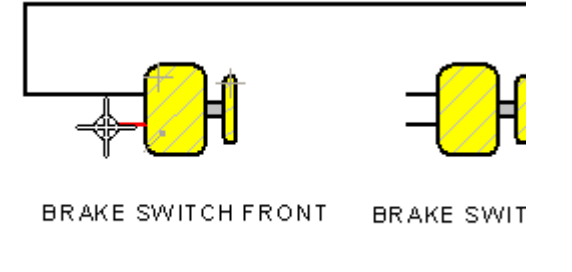

□ Ustaw kursor na końcu linii łącznika pokazanej na górnej ilustracji i kliknij, gdy obok kursora pojawi się symbol relacji punktu koncowego  $\angle$ .

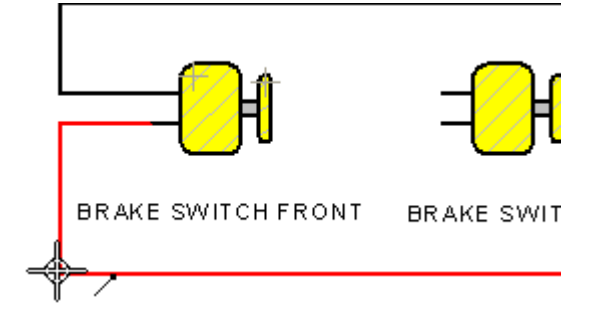

 $\Box$  Kliknij prawym przyciskiem myszy, aby zrestartować polecenie Łącznik.

#### **Umieść kolejny łącznik**

Do podłączenia bloku BACK BRAKE SWITCH wymagane są dwa dalsze łączniki w kształcie naroża.

W przypadku tych łączników zdefiniujesz inne warunki zakończenia.

 $\Box$  Na pasku polecen´ wybierz z listy Koniec opcję Kropka. Określa to, że drugi koniec łacznika będzie miał zakończenie w kształcie kropki.

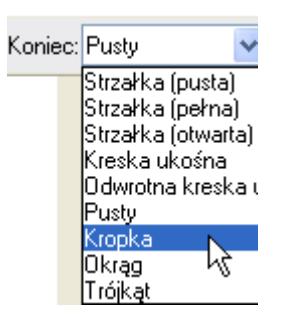

Ustaw kursor na końcu linii bloku pokazanej na górnej ilustracji i kliknij, gdy  $\Box$ obok kursora pojawi sie symbol relacji punktu koncowego  $\lambda$ .

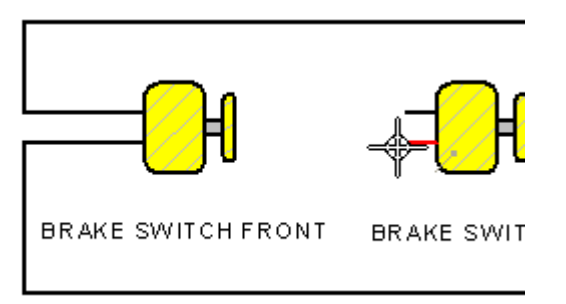

 $\Box$  Przesuń kursor do linii łącznika pokazanej na dolnej ilustracji, a gdy linia ta zostanie wyróżniona, kliknij myszką.

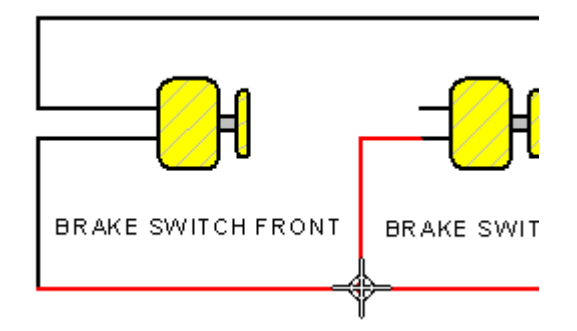

 $\Box$  Kliknij prawym przyciskiem myszy, aby zrestartować polecenie Łącznik.

#### **Umieść kolejny łącznik**

 $□$  Ustaw kursor na koncu linii bloku pokazanej na górnej ilustracji i kliknij, gdy obok kursora pojawi się symbol relacji punktu koncowego  $\lambda$ .

#### **Rozdział 2** *Tworzenie diagramów schematycznych*

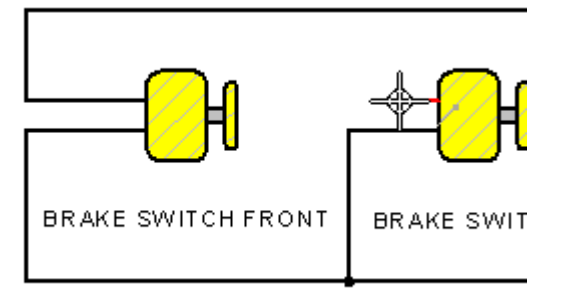

 $\Box$  Przesun´ kursor do linii łącznika pokazanej na dolnej ilustracji, a gdy linia ta zostanie wyróżniona, kliknij myszką.

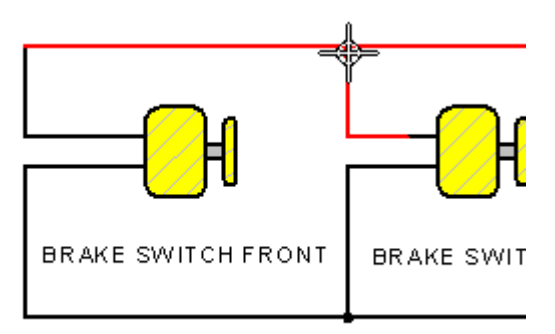

 $\Box$  Kliknij prawym przyciskiem myszy, aby zrestartować polecenie Łącznik.

#### **Zaznacz łącznik <sup>z</sup> przeskokiem**

Zmień położenie przeskoku na umieszczonym wcześniej łączniku przeskoku.

- $\Box$  Wybierz kartę Narzędzia główne $\rightarrow$ grupa Wybór $\rightarrow$ Wybierz
- $\Box$  W głównym oknie programu umieść kursor na utworzonym wcześniej łączniku z przeskokiem, jak pokazano na ilustracji, a następnie kliknij, aby go zaznaczyć.

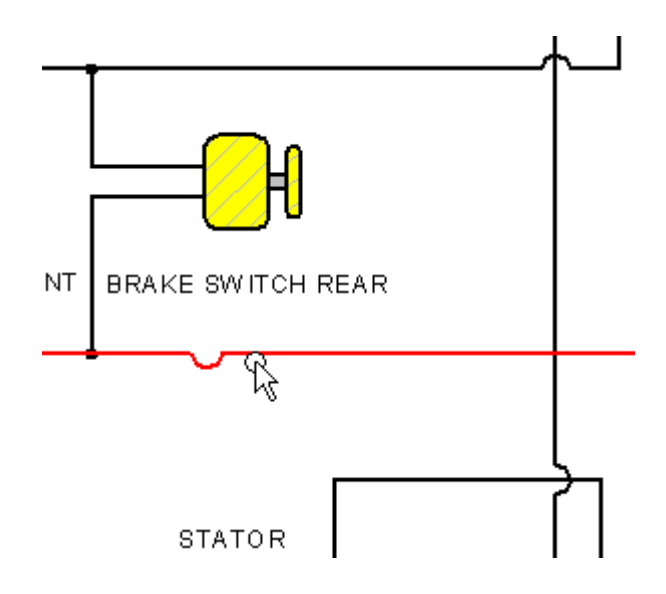

#### **Zmień położenie przeskoku**

Ustaw kursor na uchwycie przeskoku, jak pokazano na górnej ilustracji. Zwróc´ uwagę, że gdy kursor znajduje się na uchwycie, kształt kursora zmienia się.

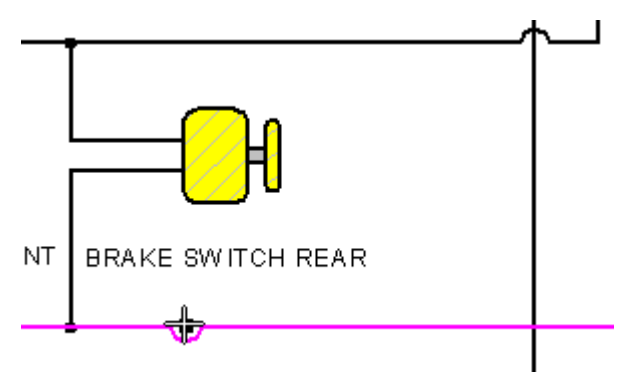

 $\Box$  Wciśnij i przytrzymaj lewy przycisk myszy, a następnie przeciągnij kursor w prawa˛ strone,˛ az˙ pionowa linia łacznika ˛ pokazana na dolnej ilustracji zostanie wyróżniona, a następnie zwolnij przycisk.

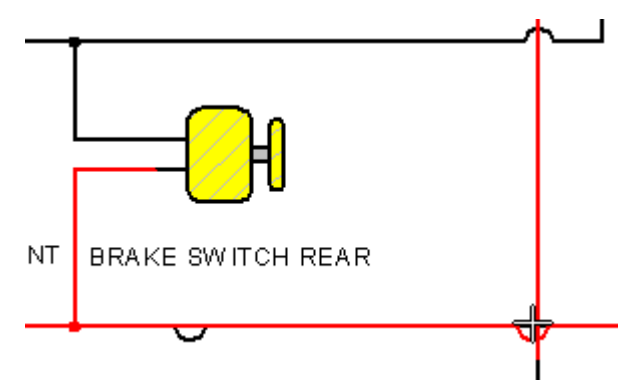

 $\Box$  Gdy łącznik z przeskokiem jest nadal zaznaczony, kliknij na pasku poleceń przycisk Przełacz, aby przełączyć kierunek łuku przeskoku.

Położenie łuku przeskoku jest teraz dołaczone do pionowej linii łącznika. Gdy pionowa linia łacznika ˛ zostanie przeniesiona, przeskok takze˙ sie˛ przesunie.

#### **Odłącz łącznik**

Możesz również odłaczać łaczniki od elementów, z którymi sa one połaczone.

- $\Box$  Wybierz kartę Narzędzia główne $\rightarrow$ grupa Wybór $\rightarrow$ Wybierz
- $\Box$  W głównym oknie programu umieść kursor na łączniku pokazanym na górnej ilustracji, a następnie kliknij, aby go zaznaczyć.

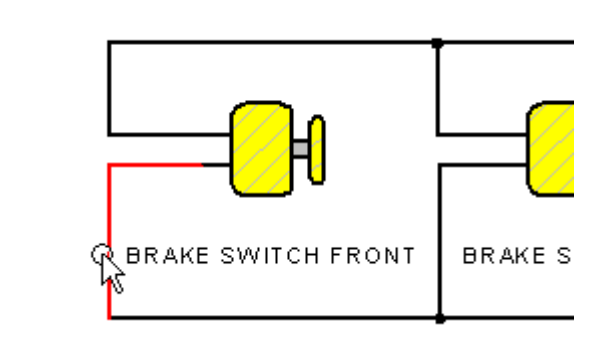

Zwróć uwage, że łacznik jest wyświetlany w kolorze elementów zaznaczonych (domyślnie jest to kolor Magenta), oraz że na obu końcach łącznika wyświetlone są uchwyty.

Zwróć również uwagę, że uchwyty punktów końcowych mają różne kolory. Ułatwia to zmiane stylu zakończenia dla jednego z końców łacznika.

 $\Box$  Ustaw kursor na uchwycie końca, jak pokazano na dolnej ilustracji, przytrzymaj wciśniety lewy przycisk myszy i przeciagnij uchwyt z dala od punktu połaczenia, a następnie zwolnij przycisk.

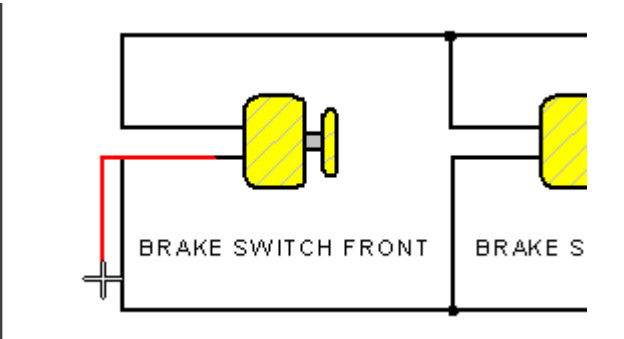

Zwróć uwagę, że łacznik został odłaczony od elementu.

#### **Podłącz ponownie łącznik**

Używając tej samej techniki, z której korzystałeś w poprzednim kroku, ponownie przyłączysz łącznik.

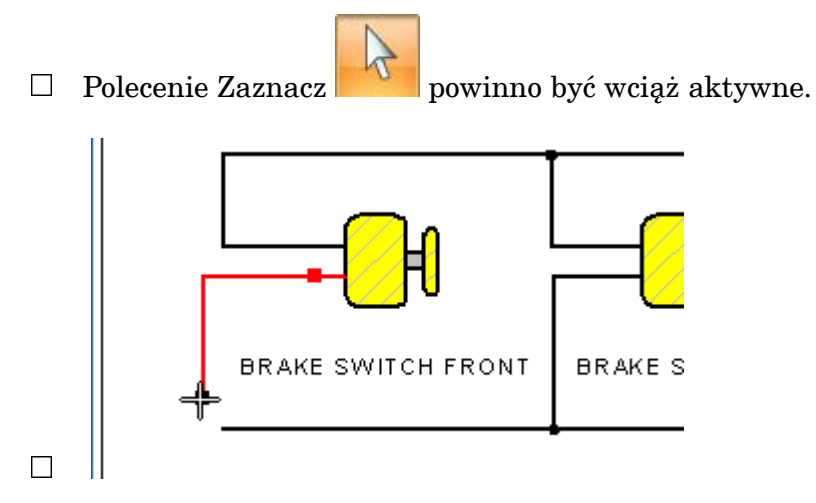

Ustaw kursor na uchwycie końca, przytrzymaj wciśniety lewy przycisk myszy i przeciągnij uchwyt, az zostanie on połączony z punktem końcowym sąsiedniego łącznika, jak pokazano na dolnej ilustracji, a następnie zwolnij przycisk.

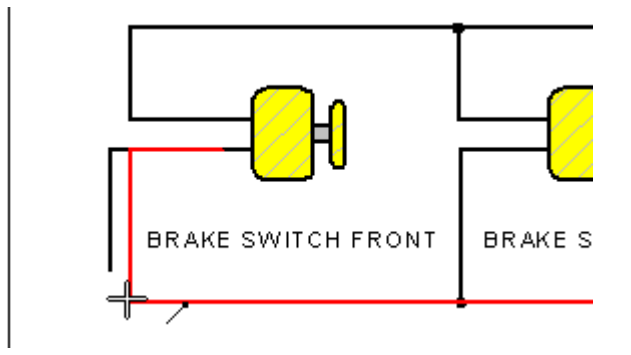

Zwróć uwagę, że łącznik został przyłączony do sasiedniego łącznika.

 $\Box$ Kliknij w wolnym miejscu, aby usunąć zaznaczenie elementów.

#### **Przenieś blok**

W kroku tym przeniesiesz blok i zobaczysz jak łączniki i uwagi są przenoszone wraz <sup>z</sup> nim.

- Wybierz kartę Narzędzia główne $\rightarrow$ grupa Wybór $\rightarrow$ Wybierz  $\Box$
- $\Box$  Ustaw kursor na bloku, tak jak to pokazano na ilustracji, przytrzymaj naciśnięty przycisk myszy, a następnie przeciągnij kursor w górę i w dół.

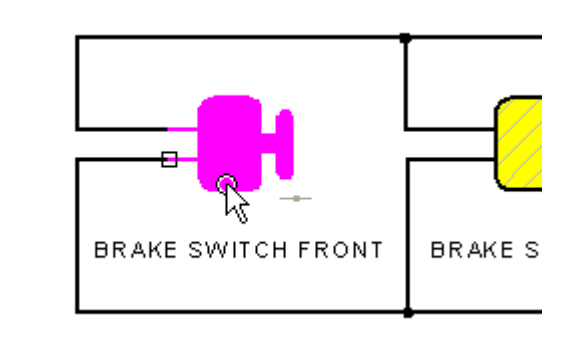

Zwróć uwagę, że blok, łączniki oraz uwaga są przenoszone jako całość.

 $\Box$  Przenieś blok w pozycję zbliżoną do oryginalnej i naciśnij Esc.

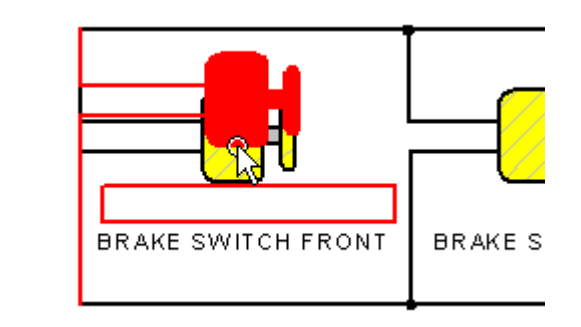

#### **Dopasuj i powiększ widok**

Zmień kształt łącznika.

.

- Na pasku polecení manipulowania widokiem wybierz polecenie Dopasuj  $\boxed{\boxtimes}$ .  $\Box$
- $\Box$ Na pasku poleceń manipulowania widokiem wybierz polecenie Powiększ obszar la
- $\Box$ Kliknij raz z lewej górnej strony obszaru pokazanego na ilustracji, a następnie kliknij jeszcze raz z prawej dolnej strony. Widok zostanie powiększony do obszaru zawartego w zdefiniowanym w ten sposób prostokącie.

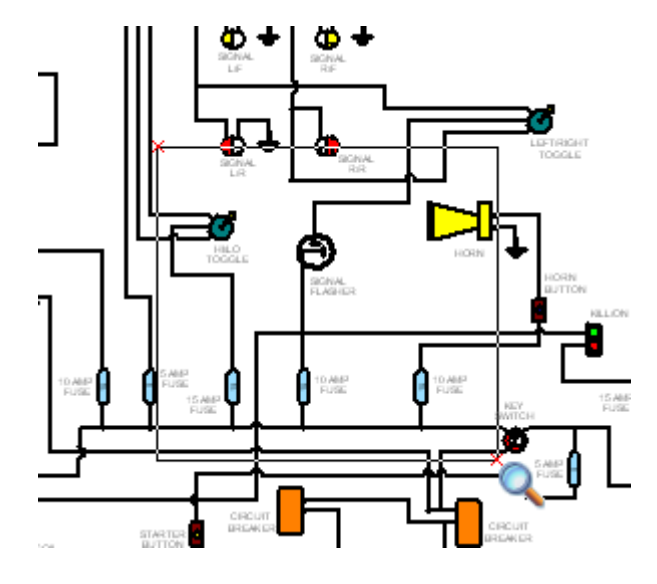

Kliknij prawym przyciskiem myszy, aby zakończyć polecenie Powiększ obszar.  $\Box$ 

#### **Zmień kształt łącznika**

Wybierz kartę Narzędzia główne->grupa Wybór->Wybierz  $\Box$ 

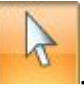

 $\Box$  W głównym oknie programu ustaw kursor na łączniku pokazanym na ilustracji, a następnie kliknij, aby go wybrać.

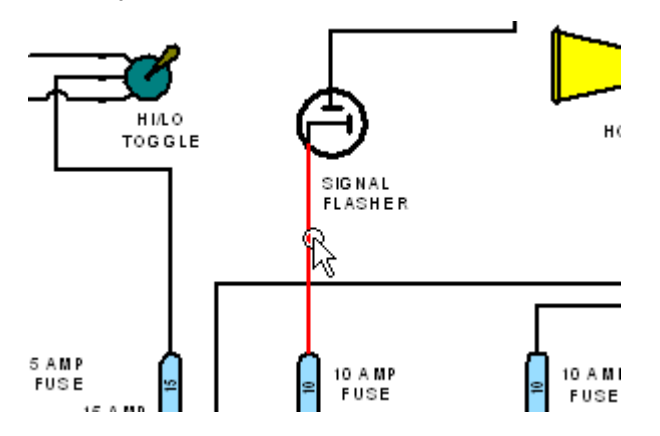

- $\Box$ Na pasku poleceń, w polu Kształt, ustaw opcję Przeskok.
- Na pasku polecení wpisz wartosć 0.8 w polu Promiení przeskoku, a następnie  $\Box$ naciśnij klawisz Enter.
- $\Box$ Kliknij w wolnym miejscu, aby usunąć zaznaczenie łącznika.

Zwróć uwagę, że kształt łącznika zmienił się na przeskok, a właściwe położenie przeskoku zostało automatycznie określone, jak pokazano na poniższej ilustracji.

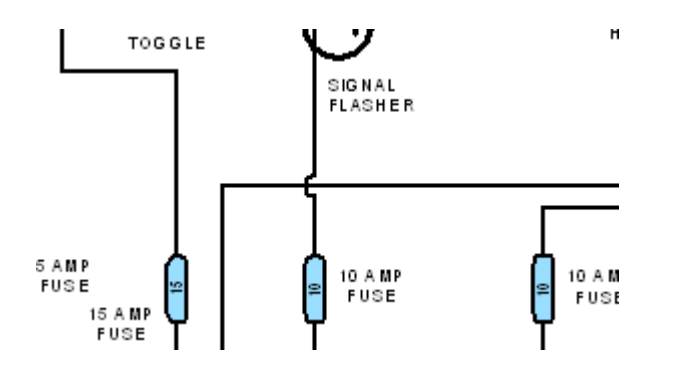

#### **Zapisz plik**

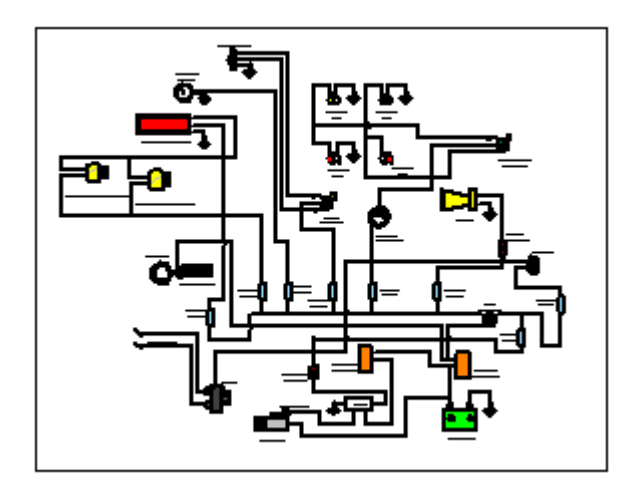

- Na pasku poleceń manipulowania widokiem wybierz polecenie Dopasuj $\boxed{ \boxtimes }$  $\Box$
- $\Box$  Na pasku szybkiego dostępu kliknij przycisk Zapisz  $\Box$ , aby zapisać efekty pracy.

#### **Podsumowanie**

Niniejszy samouczek zakładał użycie polecenia Blok, opcji Pokaż bloki, polecenia Etykieta bloku oraz Właściwości etykiety bloku w celu zapoznania się z funkcjonalnością bloków i połączeń w Solid Edge.

Ponadto samouczek dotyczył umieszczania i edytowania łączników, które łączą bloki <sup>z</sup> innymi komponentami na diagramie przewodów.

Aby utworzyć listę tabeli bloków ze wszystkich bloków znajdujących się na arkuszu rysunkowym, można użyć karty Narzędzia -> grupy Tabele-> polecenia Tabela bloków.

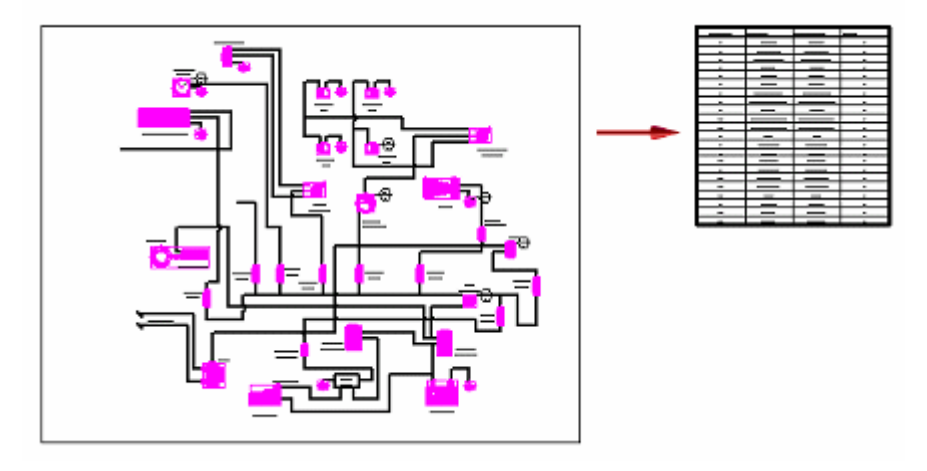

Użytkownik może utworzyć tabelę bloków z symbolami pozycji podobną do listy części, wybierając przycisk Automatyczne symbole pozycji dostępny na pasku polecen´ Tabela bloków.

Więcej informacji zawiera temat pomocy Tabele bloków w sekcji Tabele i listy części.

#### **Rozdział**

# *3 Uzywanie ˙ narzedzi ˛ do obliczen ´inzynier ˙ skich*

### **Używanie narzędzi do obliczeń inżynierskich**

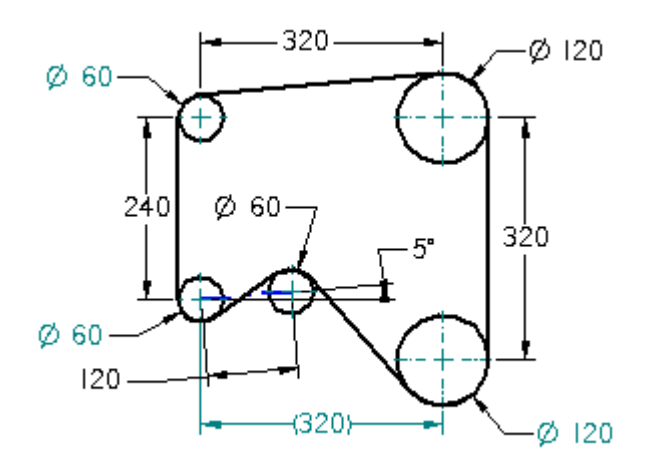

W tym samouczku przedstawiono typowy przebieg pracy dotyczący korzystania z narzedzi do obliczeń inżynierskich w celu wykonania oceny projektu 2D układu pasa napedowego i kół pasowych.

Użytkownik zapozna się ze sposobami obliczania obwodu pasa napędowego i zmiany zmiennych za pomoca polecenia Szukanie wyniku. To polecenie umożliwia spełnienie wymogów układu pasa napedowego i kół pasowych.

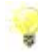

Ten samouczek odnosi się do poleceń znajdujących się w środowisku rysunku Solid Edge. Aby znalezć odpowiednie położenie w Solid Edge 2D Drafting, należy użyć Wyszukiwania poleceń położonego na pasku stanu w dolnej części okna aplikacji.

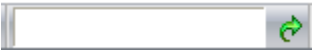

Aby dowiedzieć się więcej, zapoznaj się z tematem pomocy Korzystanie z narzędzia Wyszukiwanie poleceń.

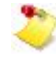

W niniejszym samouczku zawarto kilka ćwiczeń. Każde kolejne ćwiczenie jest uzależnione od ukończenia poprzedniego. Po zakończeniu ćwiczenia nie zamykaj pliku. Przejdź do kolejnego ćwiczenia.

#### **Ocena projektów 3D <sup>z</sup> wykorzystaniem narzędzi do obliczeń inżynierskich**

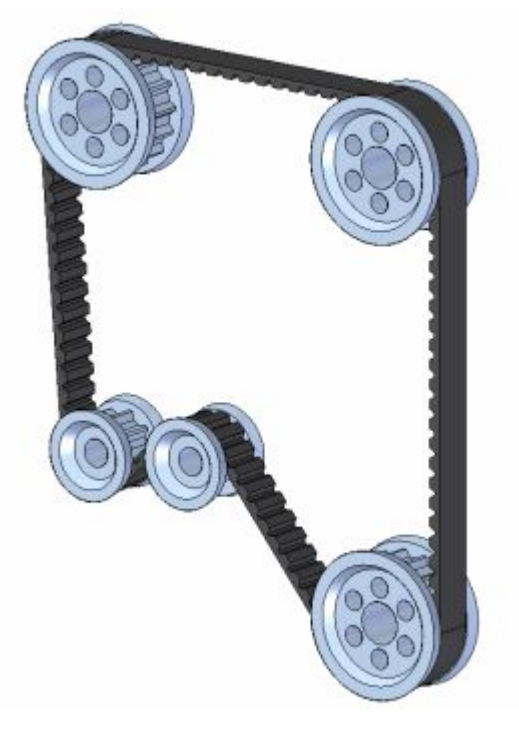

Koncepcje i polecenia przedstawione w niniejszym samouczku są również dostępne w środowiskach 3D.

Przykładowo, można utworzyć szkic 2D przekładni pasowej w dokumencie złożenia (.ASM), a następnie wykorzystać szkic złożenia do utworzenia, oceny lub modyfikacji powiazanych z tym szkicem części 3D.

### **Czynność: Oblicz obwód i umieść uwagi**

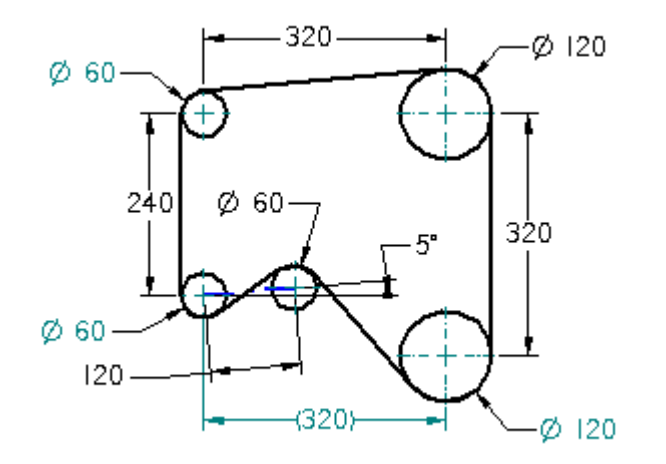

**Czynność: Oblicz obwód i umieść uwagi**

W ramach tej czynności dowiesz się, jak obliczyć obwód pasa napędu i umieścić uwagi.

#### **Otwórz plik aktywności.**

- Otwarta *...\Program Files\Solid Edge ST6\Training\seddbgs.dft*.
- Kliknij przycisk aplikacyjny .  $\Box$
- $\Box$ Z menu Aplikacji wybierz polecenie Zapisz jako.
- $\Box$  Zapisz plik pod nową nazwą za pomocą okna dialogowego Zapisz jako, tak aby inni użytkownicy mogli wykonać to działanie.

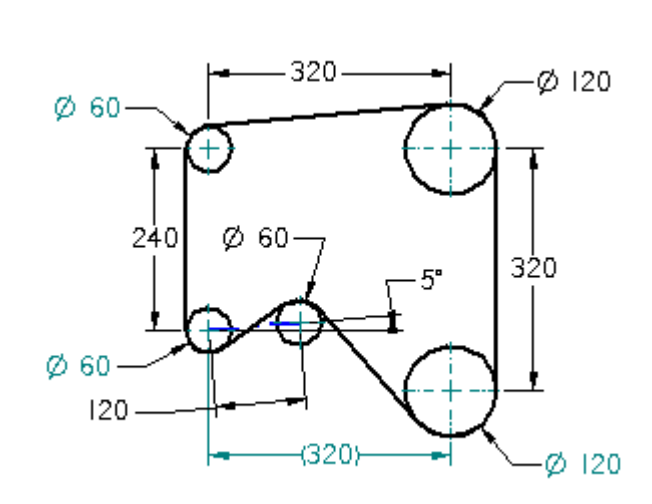

#### **Zapoznaj się ze szkicem 2D**

Gdy tworzy sie˛ projekty 2D, które chce sie˛ poddac´ ocenie przy wykorzystaniu narzedzi obliczeń inżynierskich, należy pracować z włączona opcja Zachowaj relacje, a także w pełni zwymiarować projekt 2D przy użyciu wymiarów sterujących i relacji geometrycznych.

Projekty w pełni zwymiarowane zachowuja sie w sposób bardziej przewidywalny podczas procesu oceny. Geometria 2D <sup>w</sup> tym dokumencie jest <sup>w</sup> pełni zwymiarowana.

Należy również rozważyć użycie okna dialogowego Edytora reguł zmiennej, dostepnego ˛ <sup>w</sup> Tabeli zmiennych, <sup>w</sup> celu zdefiniowania reguł dla zmiennych <sup>w</sup> projekcie. Zdefiniowanie reguł zapewnia szybkie obliczanie prawidłowych rozwiązań, eliminując wyniki niezgodne z założonymi regułami. W tym samouczku, ograniczenia zmiennych zostały zdefiniowane dla głównych wymiarów sterujacych.

Prawidłowy układ warstw może również ułatwić zarzadzanie różnymi elementami szkicu.

Aby uzyskać wiecej informacji na temat wymiarów, relacji geometrycznych, zmiennych oraz wykorzystania warstw, należy zapoznać się z odpowiednimi rozdziałami systemu Pomocy Solid Edge.

Dostepny jest również oddzielny samouczek prezentujący zasady wykorzystania zmiennych oraz Edytora reguł zmiennej w środowisku 3D.

#### **Ustaw opcje relacji**

W przypadku tego samouczka, symbole relacji geometrycznych nie mają być wyświetlane, ale relacje mają być zachowywane.

 $\Box$  Wybierz kartę Szkicowanie $\rightarrow$ grupę Relacje $\rightarrow$ pozycję Zachowaj relacje.

Po ustawieniu tej opcji polecenie zostanie wyróżnione.

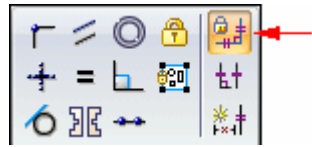
$\Box$  Na karcie Szkicowanie upewnij się, że w grupie Relacje opcja Symbole relacji jest wyłączona.

Kiedy opcja jest wyłączona, wówczas przycisk polecenia jest niepodświetlony, tak jak pokazano na ilustracji.

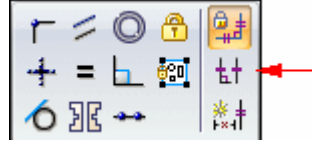

#### **Wyświetl zakładkę Warstwy**

Mozna ˙ skorzystac´ <sup>z</sup> zakładki Warstwy podczas tworzenia nowych warstw, okreslania ´ warstwy aktywnej, a także do wyświetlania i ukrywania elementów zgodnie z warstwą, na której się one znajdują.

W dokumencie tym utworzono kilka warstw, aby ułatwić zarządzanie wyświetlaniem elementów <sup>w</sup> projekcie.

 $\Box$  Wybierz kartę Narzędzia główne $\rightarrow$ grupę Wybór $\rightarrow$ pozycję Zaznacz.

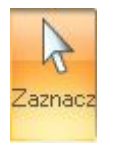

 $\sqrt{2}$ 

 $\Box$  W lewej części okna aplikacji kliknij kartę Warstwy.

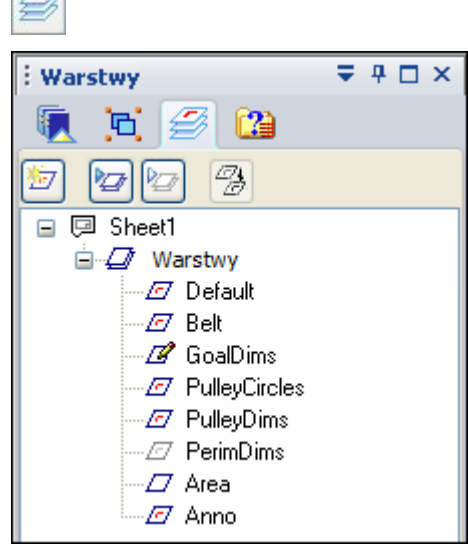

W kilku następnych krokach ukryjesz okregi i wymiary kół pasowych, a także dokonasz aktywacji określonej warstwy. Nowo tworzone elementy są umieszczane na warstwie aktywnej.

#### **Ukryj warstwę <sup>z</sup> wymiarami koła pasowego**

 $\Box$  Na karcie Warstwy kliknij warstwe o nazwie Wymiary kół pasowych.

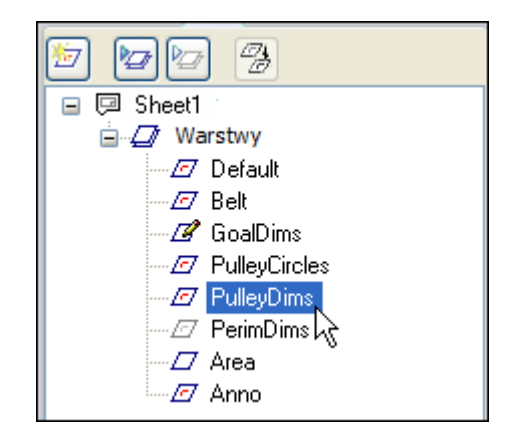

 $\Box$  Na karcie Warstwy, kliknij przycisk Ukryj warstwę.

Wymiary koła pasowego zostały ukryte <sup>w</sup> głównym oknie programu, jak pokazuje poniższa ilustracja. Pozostałe wymiary znajdują się na innej warstwie.

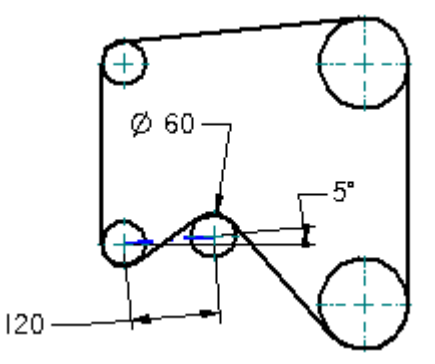

#### **Ukryj warstwę <sup>z</sup> okręgami kół pasowych**

 $\Box$  Na karcie Warstwy kliknij warstwę o nazwie Koła pasowe.

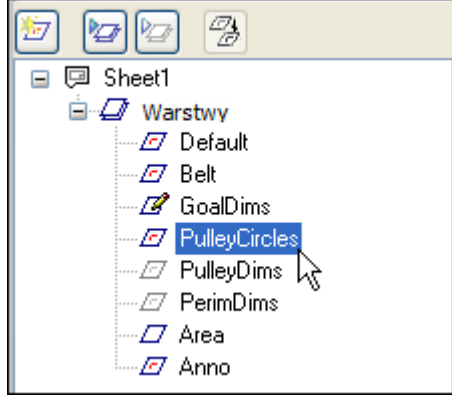

 $\Box$  Na karcie Warstwy, kliknij przycisk Ukryj warstwę.

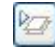

空

Okręgi kół pasowych zostały ukryte w głównym oknie programu, jak pokazuje ponizsza ˙ ilustracja. Pozostałe elementy reprezentuja˛ pas napedowy ˛ koła pasowego.

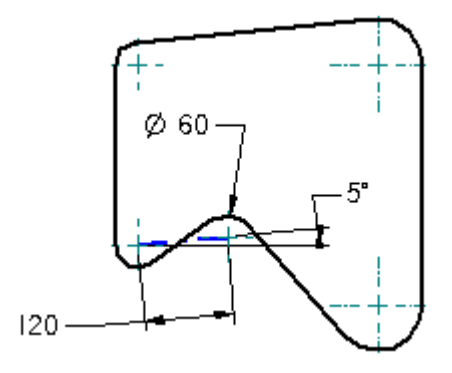

#### **Uaktywnij warstwę Obszar**

 $\Box$  Na stronie Warstwy ustaw kursor na warstwie Powierzchnia, tak jak na ilustracji, i kliknij dwukrotnie lewym przyciskiem myszy, aby określić warstwę Powierzchnia jako warstwę aktywną.

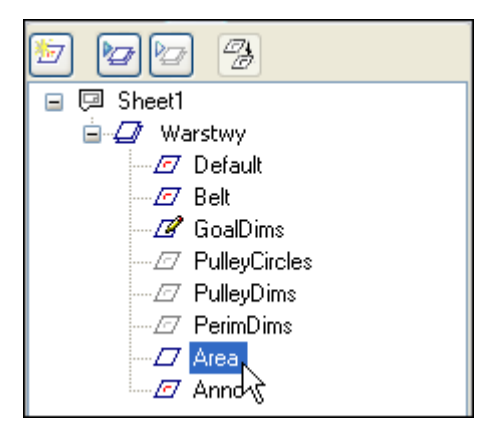

Symbol przy tej warstwie ulegnie zmianie, a nazwa warstwy będzie wyświetlana za pomoca pogrubionej czcionki, co wskazuje, że warstwa Powierzchnia jest teraz aktywna.

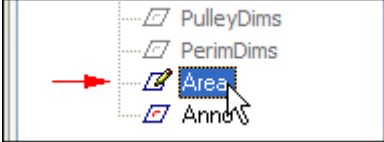

Symbole na karcie Warstwy wskazują, czy warstwa jest aktywna, wyświetlona lub ukryta, oraz czy na warstwie znajdują się elementy.

# **Przygotuj się do utworzenia obiektu typu obszar**

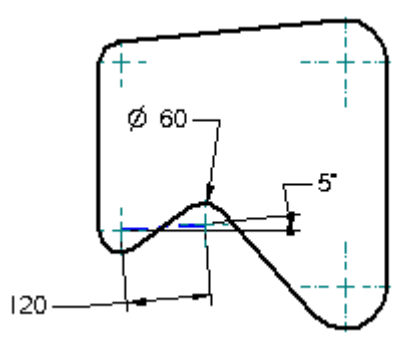

W kilku nastepnych krokach, utworzysz obiekt typu obszar używając polecenia Obszar.

Obiekt typu obszar przechowuje właściwości obszaru określonego przez zamkniety element. Gdy tworzony jest obiekt typu obszar, obliczany jest miedzy innymi obwód obszaru.

W tym przypadku, utworzysz obiekt typu obszar dla linii i łuków reprezentujących pas przekładni pasowej.

- □ Wybierz kartę Kontrola→grupa Ocena→Obszar
- $\Box$  Na pasku polecenia Obszar sprawdź, czy ustawiona jest opcja Utwórz obszar, tak jak pokazano na rysunku.

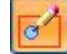

#### **Zdefiniuj obiekt typu obszar**

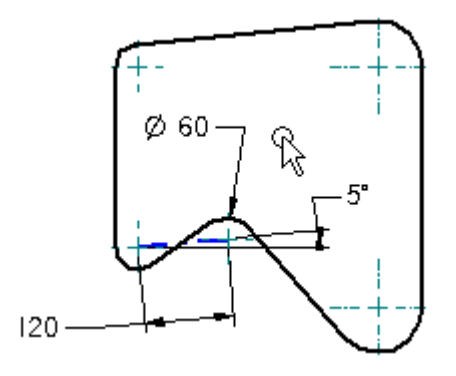

 $\Box$  W głównym oknie programu ustaw kursor wewnątrz zamkniętego kształtu reprezentującego pas przekładni pasowej, a następnie kliknij myszką.

Ekran zostanie zaktualizowany tak, jak zostało to pokazane. Wartość określająca bieżącą powierzchnię obszaru została dołączona do kursora oraz zmienił się kolor obszaru zdefiniowanego przez zamknięty kształt.

*Uz˙ywanie narze˛dzi do obliczen´ inz˙ynierskich*

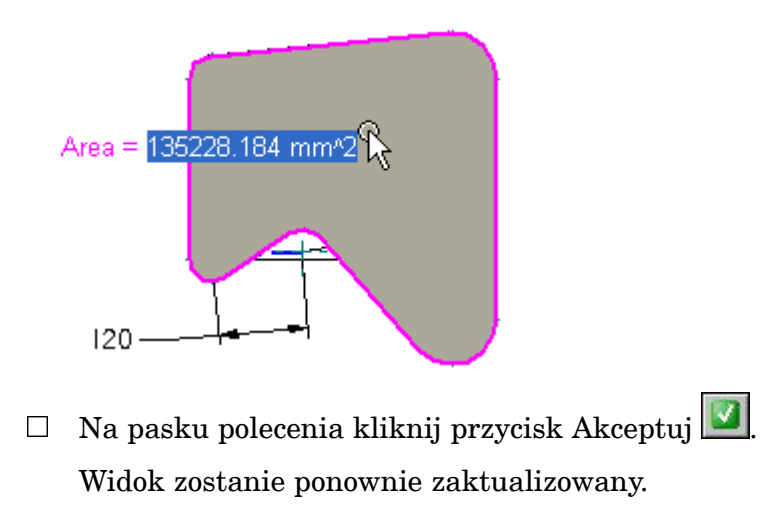

# **Zapisz plik**

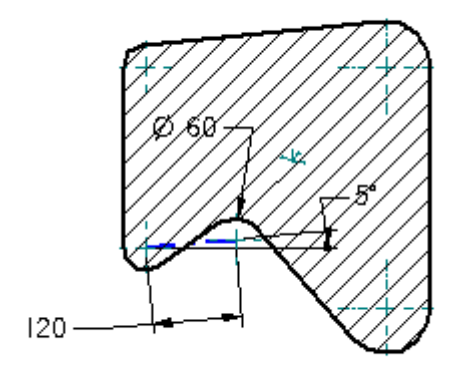

 $\Box$  Na pasku narzędzi Szybki dostęp kliknij przycisk Zapisz  $\Box$ , aby zapisać efekty dotychczasowej pracy.

#### **Uruchom polecenie Uwaga**

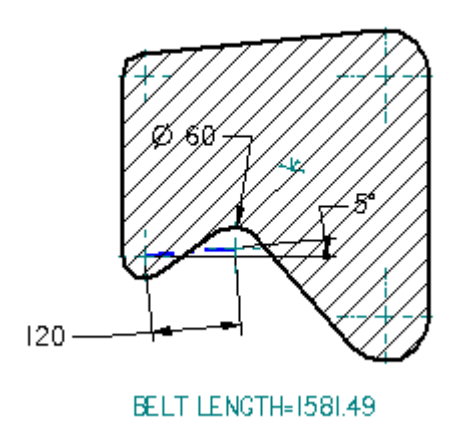

W kilku kolejnych krokach utworzysz uwagę przedstawioną na ilustracji. Tekst uwagi będzie powiązany z właściwością określającą obwód obszaru, co umożliwi wyświetlanie bieżącej długości pasa.

Podczas wprowadzania zmian w projekcie przekładni pasowej, wartość obwodu w uwadze będzie automatycznie aktualizowana w celu wyświetlania bieżącej długości pasa.

□ Wybierz kartę Narzędzia główne → grupę Adnotacja → opcję Uwaga  $\frac{a-1}{a}$ .

Zostanie wyświetlone okno dialogowe Właściwości uwagi.

#### **Zdefiniuj właściwości uwagi**

- $\Box$  W oknie dialogowym Właściwości uwagi kliknij przycisk Podgląd, aby ukryć okno podglądu.
- $\Box$ Na stronie Ogólne w oknie dialogowym Właściwości uwagi, w polu Tekst uwagi, wpisz dużymi literami BELT LENGTH= tak, jak pokazano.

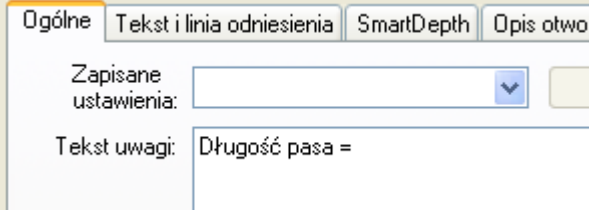

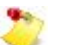

Jeżeli w polu tekst uwagi jest już jakiś tekst, należy go usunąć.

 $\Box$  Na dole karty Ogólne, po lewej stronie, kliknij przycisk Tekst właściwości, aby wyświetlić okno dialogowe Wybór tekstu właściwości.

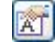

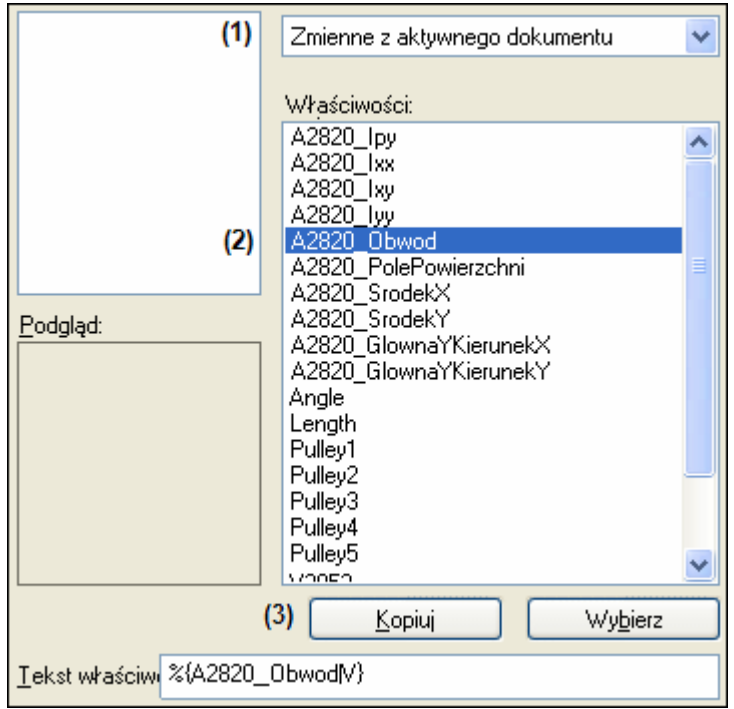

**Zdefiniuj tekst właściwości**

 $\Box$  W oknie dialogowym Wybór tekstu właściwości wykonaj następujące czynności:

- •Ustaw opcje˛ Zmienne <sup>z</sup> aktywnego dokumentu.
- •Na liście właściwości, zaznacz pozycję Obwód.

Numer zmiennej wyświetlany przed pozycją Obwód może być inny na Twoim komputerze.

•Kliknij polecenie Wybierz.

> Po kliknięciu polecenia Wybierz tekst właściwości Obwód zostanie wyświetlony w polu Tekst właściwości.

Pamietaj, że nazwy (numery) zmiennych wyświetlane na Twoim komputerze mogą różnić się od prezentowanych w tym samouczku.

#### **Zamknij okna dialogowe Wybór tekstu właściwości i Właściwości uwagi**

 $\Box$  W oknie dialogowym Tekst właściwości, kliknij przycisk OK.

Na karcie Ogólne, w oknie dialogowym właściwości uwagi, tekst właściwości dla właściwości Obwód powinien być teraz wyświetlany, tak jak na ilustracji.

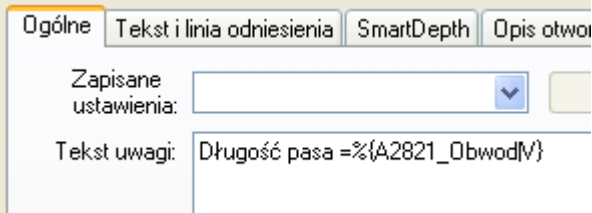

Na Twoim komputerze przed tekstem Obwód może być wyświetlany inny numer.

 $\Box$  W oknie dialogowym Właściwości uwagi kliknij przycisk OK.

# **Umieść uwagę**

Upewnij się, że na pasku poleceń Uwaga włączona jest opcja Linia odniesienia.  $\Box$ 

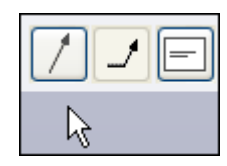

 $\Box$  Umieść kursor w głównym oknie programu w położeniu zbliżonym do pokazanego, a następnie kliknij, aby umieścić uwagę.

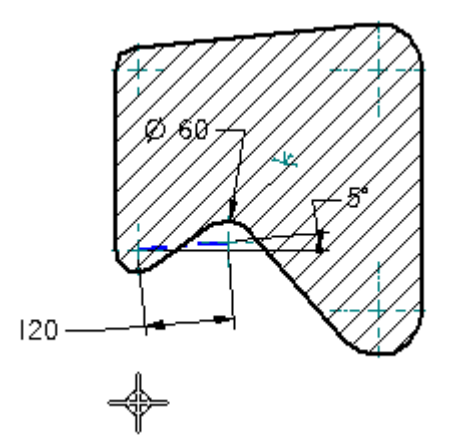

Uwaga pojawi się tak, jak to pokazano.

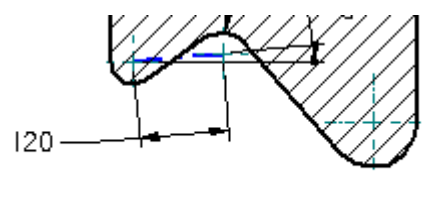

BELT LENGTH=1581.49

 $\Box$  Naciśnij klawisz ESC, aby zakończyć polecenie.

*Uz˙ywanie narze˛dzi do obliczen´ inz˙ynierskich*

# **Zapisz plik**

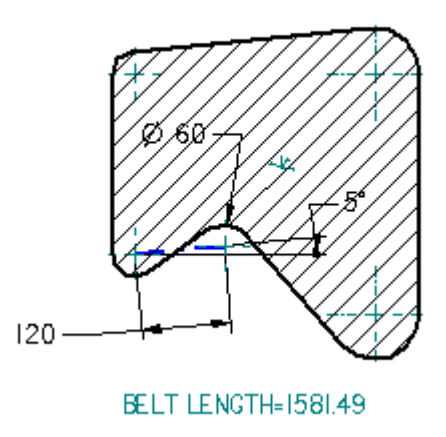

 $\Box$  Na pasku narzędzi Szybki dostęp kliknij przycisk Zapisz  $\Box$ , aby zapisać efekty dotychczasowej pracy.

W ramach kolejnej czynności wyświetlisz warstwę kół pasowych i zmienisz sposób wyświetlania wymiarów.

# **Czynność: Użyj polecenia Szukanie wyniku**

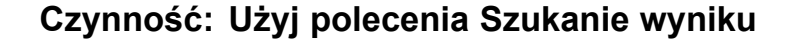

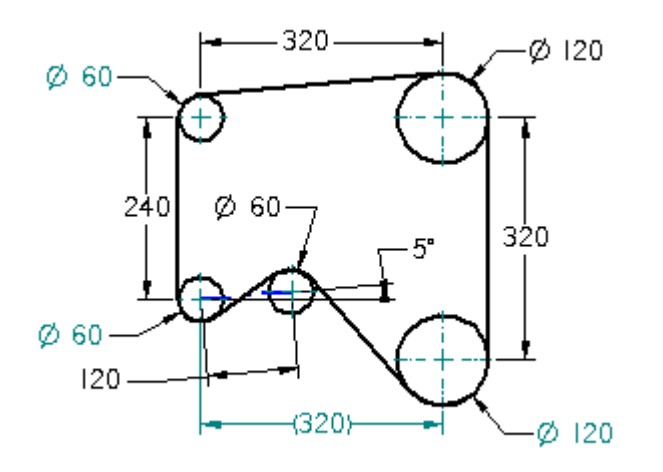

W ramach tej czynności nauczysz się modyfikować zmienne przy użyciu polecenia systemu koła pasowego i pasa napędu.

### **Wyświetl warstwę <sup>z</sup> okręgami kół pasowych**

 $\Box$  Na karcie Warstwy, kliknij warstwę o nazwie PulleyCircles, a następnie kliknij przycisk Pokaż warstwę

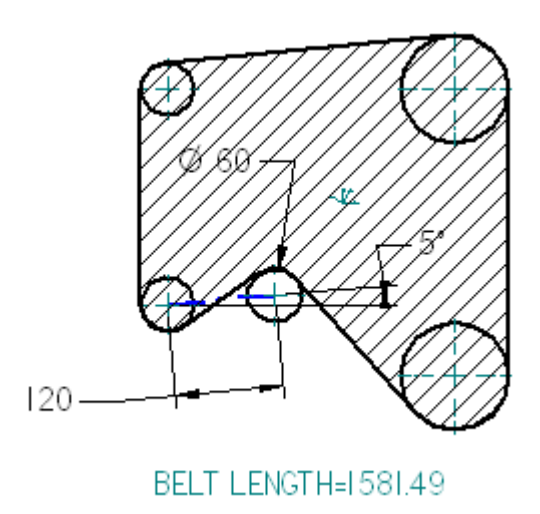

Koła pasowe zostaną wyświetlone w głównym oknie programu, tak jak pokazano.

#### **Zmień wyświetlanie wymiaru na formuły**

 $\Box$  Ustaw kursor na wymiarze 120 mm, a następnie kliknij prawym przyciskiem myszy, aby wyświetlić menu podręczne.

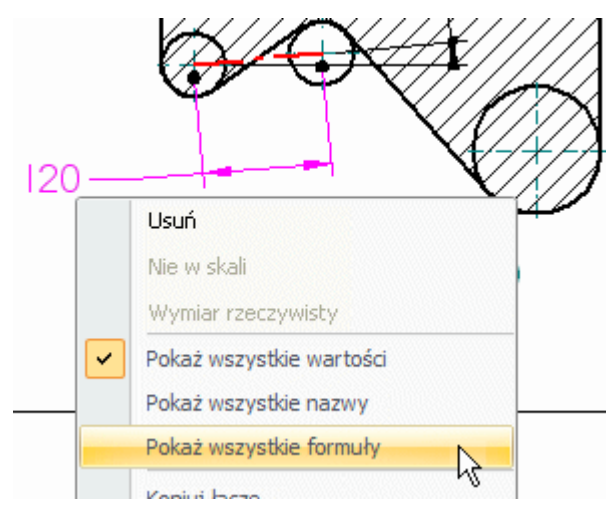

 $\Box$  Z menu podręcznego wybierz polecenie Pokaż wszystkie formuły.

Zwróć uwagę, że wyświetlone zostały nazwy i wartości wymiarów, jak pokazano na ilustracji poniżej.

*Uz˙ywanie narze˛dzi do obliczen´ inz˙ynierskich*

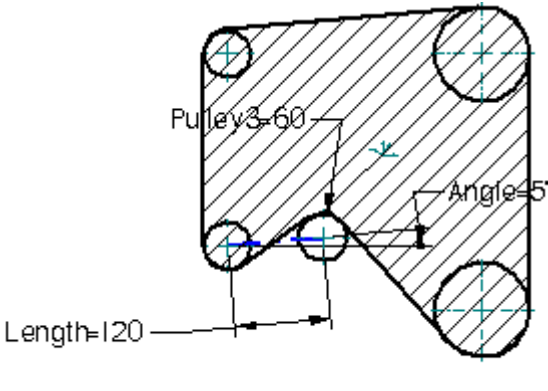

Długość pasa = 1581.49

W przypadku tego samouczka, domyślne nazwy wymiarów zostały zmienione na bardziej odpowiednie nazwy.

### **Uruchom polecenie Szukanie wyniku**

图 Szukanie  $\Box$  Wybierz kartę Kontrola $\rightarrow$ grupę Ocena $\rightarrow$ Szukanie wyniku  $\Box$  wyniku

Zostanie wyświetlony pasek poleceń Szukanie wyniku.

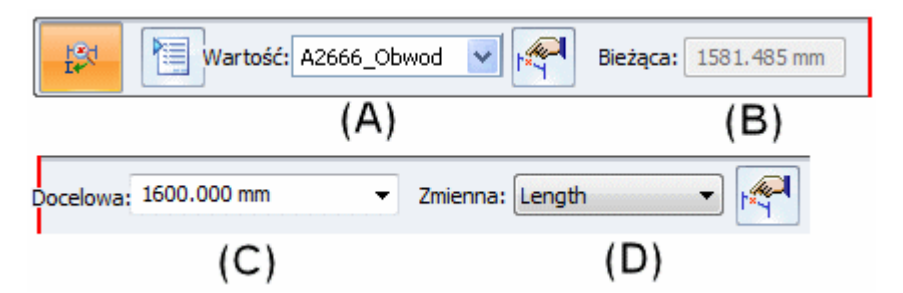

Poświęć chwilę na zapoznanie się z paskiem poleceń.

Polecenie Szukanie wyniku automatyzuje obliczenia inżynierskie opierające się na zwymiarowanej geometrii, w celu osiągnięcia konkretnego celu projektowego.

W przypadku niniejszego samouczka, będziesz szukał określonej długości pasa, korzystając z właściwości Obwód jako zmiennej wynikowej (A), a następnie zmodyfikujesz inne zmienne (D), aby osiągnąć żądaną długość pasa - Wartość  $docelowa(C)$ .

Bieżąca wartość (B) zmiennej wynikowej jest wyświetlana również na pasku poleceń.

### **Określ zmienną docelową**

A2821\_GlownaYKierunekY A2821\_lpx A2821\_lpy A2821 Ixx A2821\_lxy A2821\_lyy A2821 **Obwod** A2821 PolePowierzchni A2821\_SrodekX

Z listy zmiennych wynikowych, dostępnej na pasku Szukanie wyniku, wybierz  $\Box$ właściwość Obwód.

Jak zostało to omówione wcześniej, właściwość Obwód została utworzona podczas tworzenia obiektu typu obszar.

Numer wyświetlany na Twoim komputerze przed tekstem Obwód może być inny niż na ilustracji.

#### **Określ zmienną docelową i zdefiniuj jej wartość**

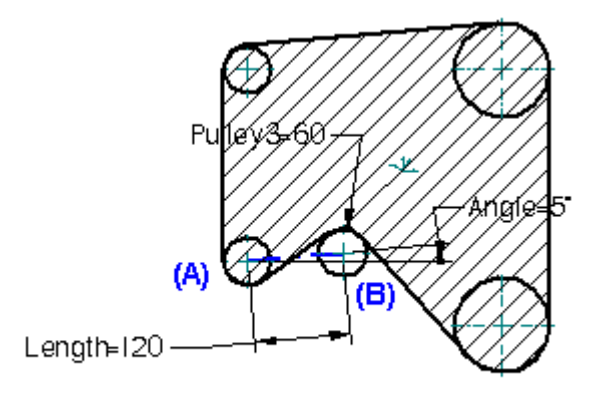

#### BELT LENGTH=1581.49

W przypadku pierwszej symulacji projektowej, ustalisz wymaganą odległość między dwoma kołami pasowymi  $(A)$  i  $(B)$ , przy znanej długości pasa wynoszącej 1600 milimetrów.

W tym celu określisz wartość docelowa dla zmiennej Obwód na 1600 mm, a jako zmienna do modyfikacji przyjmiesz zmienna Długość. Zmienna Długość jest wymiarem sterujacym, który kontroluje odległość miedzy środkami dwóch okregów kół pasowych.

 $\mathbb{R}^n$ Na pasku polecen´ Szukanie wyniku, w polu Docelowa, wpisz 1600, a następnie naciśnij klawisz TAB.

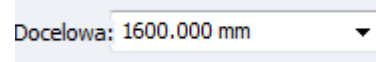

 $\Box$  Z rozwijanej listy zmiennych wybierz zmienną Długość, określając, że jest to zmienna, która ma ulec modyfikacji.

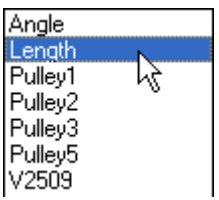

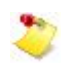

Dla celów tego samouczka, dla zmiennej Długość została zdefiniowana reguła ograniczenia zakresu. Zmienna Długość jest ograniczona do zakresu wartości od 80 do 200 milimetrów.

# **Oblicz nową wartość dla zmiennej Długość (Lenght)**

Aby obliczyć nową wartość dla zmiennej Długość, możesz kliknąć przycisk ze znakiem akceptacji na pasku poleceń Szukanie wyniku lub kliknać prawym przyciskiem myszy.

 $\Box$  Na pasku polecenia kliknij przycisk Akceptuj

Geometria 2D zostanie zaktualizowana <sup>w</sup> celu odzwierciedlenia nowej wartosci ´ zmiennej Długość, tak jak pokazano to na rysunku.

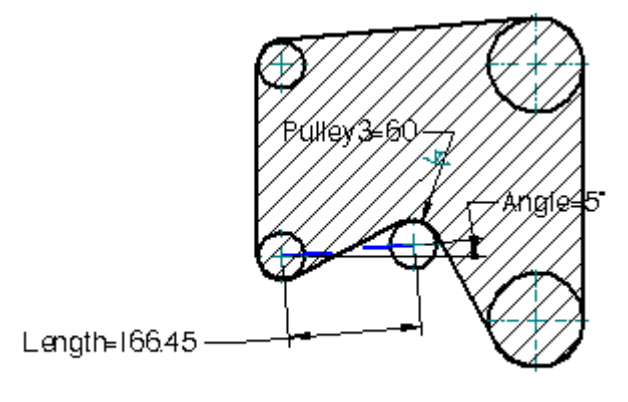

#### BELT LENGTH=1600

W przypadku długości pasa wynoszącej 1600 milimetrów, odległość pomiędzy dwoma kołami pasowymi musi wynosic´ 166,45 mm.

Zwróć również uwagę, że uwaga została zaktualizowana i wyświetlany jest teraz bieżący obwód pasa.

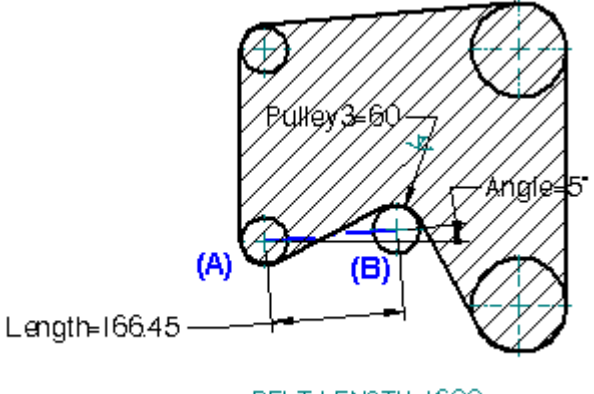

# **Określ inną zmienną docelową i zdefiniuj jej wartość**

BELT LENGTH=1600

W przypadku drugiej symulacji projektowej, ustalisz wymagany kąt między dwoma kołami pasowymi  $(A)$  i  $(B)$ , przy rozciagnieciu pasa o 5 procent w stosunku do jego wcześniejszej długości.

W tym celu określisz wartość dla zmiennej docelowej: Obwód = 1680 mm, a jako zmienna do modyfikacji przyjmiesz: Kat. Zmienna Kat jest także wymiarem sterującym.

- $\Box$  Na pasku polecen´ Szukanie wyniku, w polu Docelowa, wpisz 1680, a następnie naciśnij klawisz TAB.
- $\Box$  Z rozwijanej listy zmiennych wybierz zmienna Kat, określając, że jest to zmienna, która ma ulec modyfikacji.

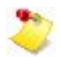

Dla celów tego samouczka, dla zmiennej Kat została zdefiniowana reguła ograniczenia zakresu. Zmienna Kat jest ograniczona do zakresu wartości od 1 do 60 stopni.

Jeżeli zmienna, którą chcesz zmodyfikować, jest jednocześnie wymiarem sterującym, mozesz ˙ równiez˙ zaznaczyc´ wymiar <sup>w</sup> głównym oknie programu, korzystajac˛ <sup>z</sup> przycisku Wskaż zmienną modyfikowaną, dostępnego również na pasku poleceń.

#### **Oblicz nową wartość dla zmiennej Kąt**

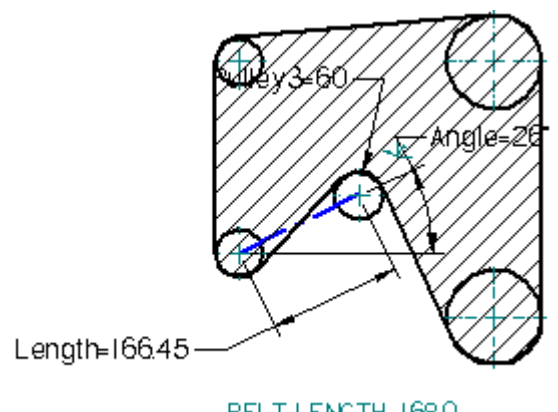

BELT LENGTH=1680

□ Na pasku polecenia kliknij przycisk Akceptuj

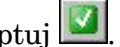

Geometria 2D zostanie zaktualizowana tak, aby odzwierciedlić nowa wartość zmiennej Kąt, tak jak to pokazano.

W przypadku długości pasa wynoszącej 1680 milimetrów, kąt pomiędzy dwoma kołami pasowymi musi wynosic´ 26 stopni.

#### **Zmień wyświetlanie wymiaru na wartość**

W poprzednim kroku zmieniłeś wyświetlanie wymiaru na Pokaż wszystkie formuły. To ustawienie jest zachowane dla wszystkich otwartych dokumentów. A więc, kiedy zakończysz obliczenia przekładni pasowej, powinieneś zmienić typ wyświetlania wymiaru z formuł na wartości.

 $\Box$  Wybierz kartę Narzędzia główne $\rightarrow$ grupę Wybór $\rightarrow$ pozycję Zaznacz.

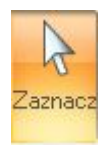

 $\Box$  Ustaw kursor na wymiarze 166,45, a następnie kliknij prawym przyciskiem myszy, aby wyświetlić menu podręczne.

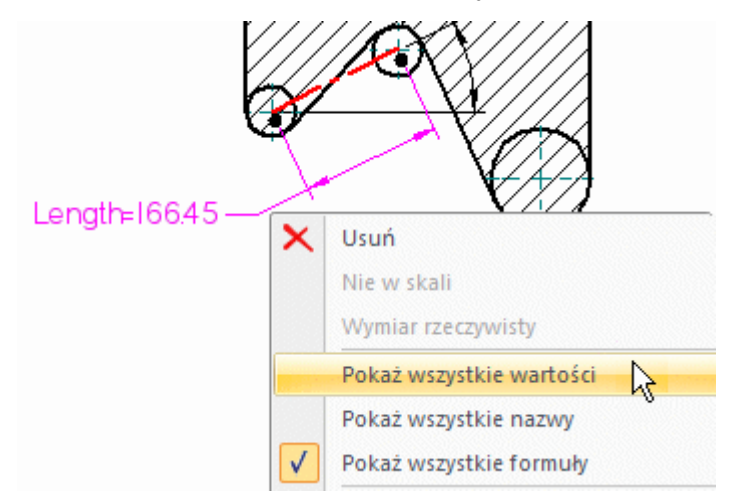

- $\Box$  Z menu podręcznego wybierz polecenie Pokaż wszystkie wartości.
- $\Box$  Na pasku szybkiego dostępu kliknij przycisk Zapisz  $\Box$ , aby zapisać efekty pracy.

# **Podsumowanie**

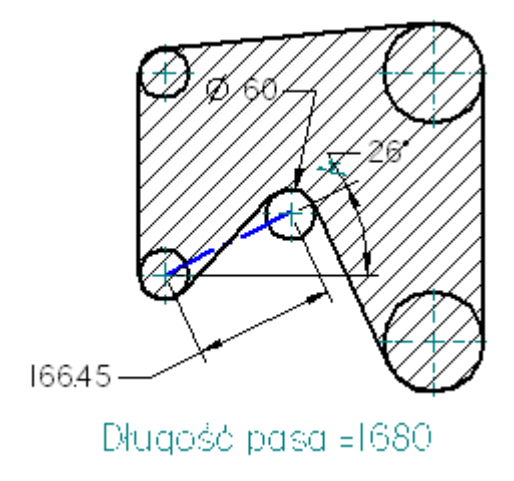

Niniejszy samouczek dotyczył korzystania z narzędzi do obliczeń inżynierskich w celu oceny projektu 2D systemu koła pasowego i pasa napędu.

Samouczek pozwolił poznać sposób obliczania obwodu pasa napędu i modyfikowania zmiennych przy użyciu polecenia Szukanie wyniku.